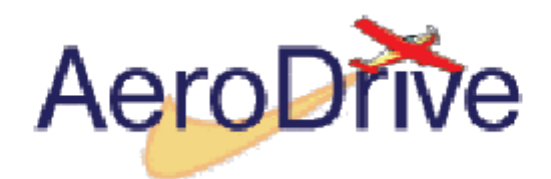

版本 **2.5**

 $: 2003$  7 12

# **Contents**

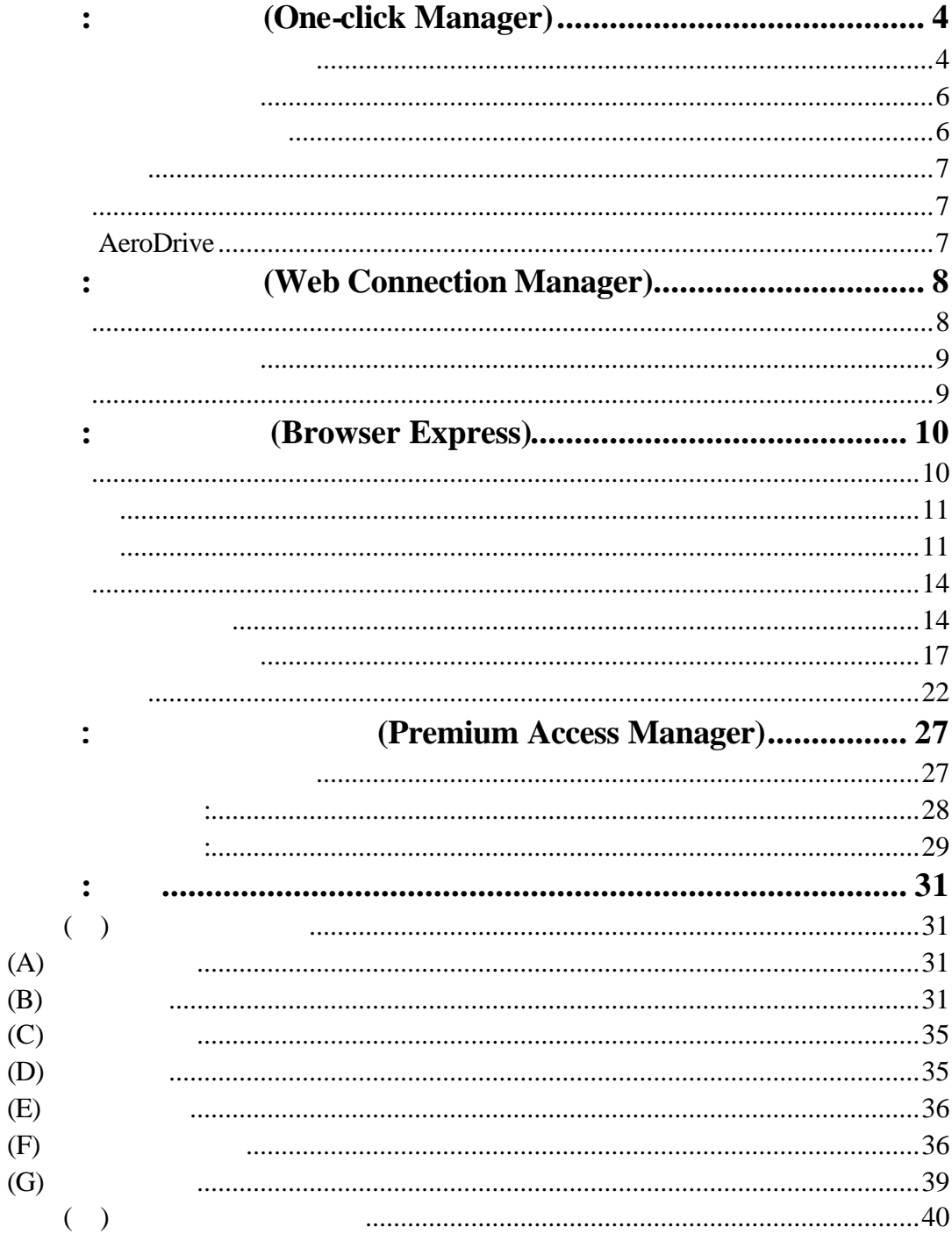

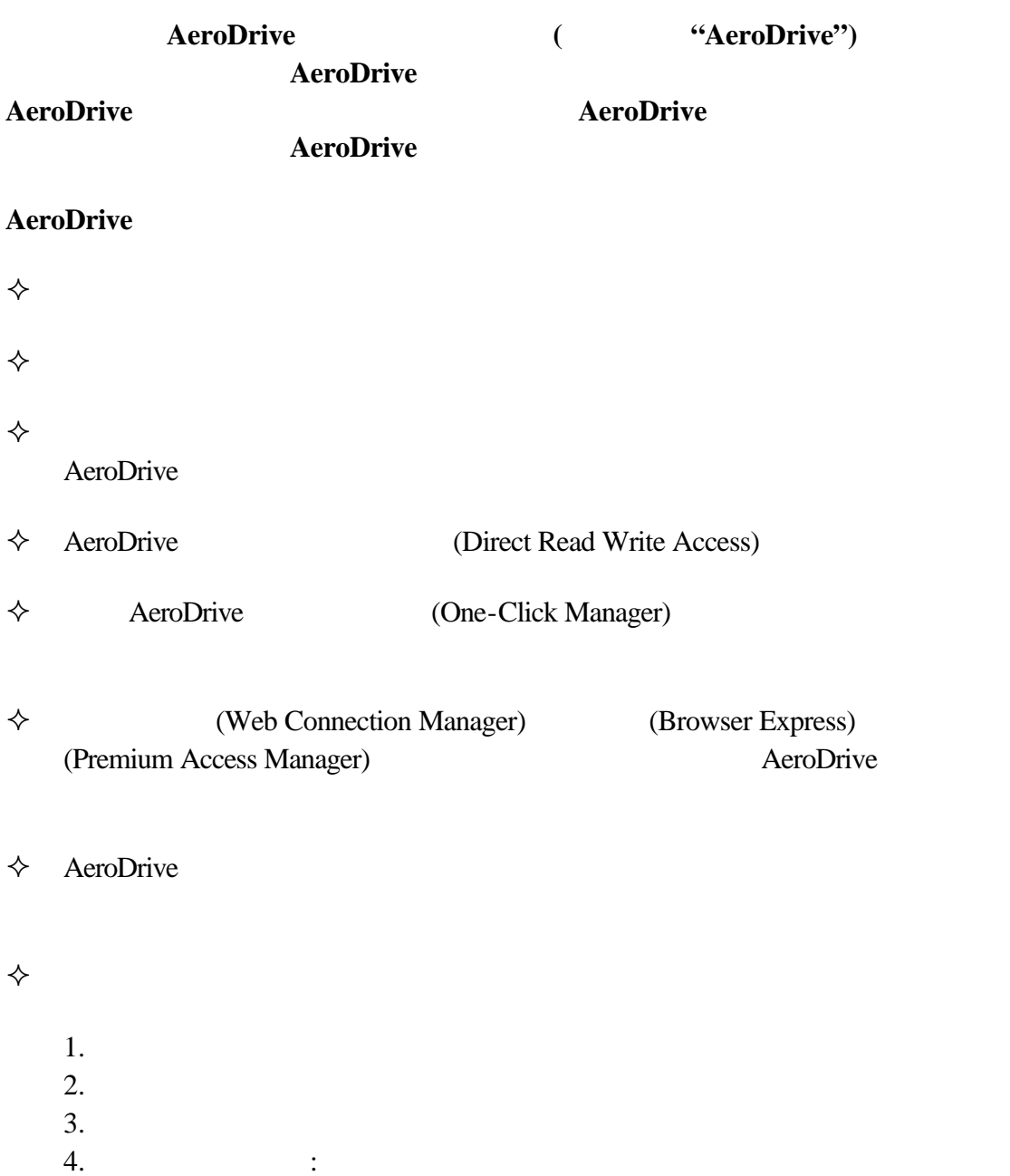

- a.  $\qquad \qquad$  "public\_html' b.  $\overline{\phantom{a}}$
- $c.$

(www.aerocreative.com)

- : **(One-click Manager)** AeroDrive AeroDrive AeroDrive AeroDrive AeroDrive 備註: 如用戶在學校使用 一般情況下學校的電腦已安裝好 一按通 AeroDrive
- 1. AeroDrive (AeroDrive AeroDrive AeroDrive ) 檔案下載  $\vert x \vert$ 您選擇要從這個位置下載檔案。 setup.exe 從 resources.plkcy.edu.hk 您處理這個檔案的方式? ○ 従程式目前所在位置執行這個程式(K) C 將程式存到磁碟(S) Ⅳ 過到這種檔案時必須事先警告(W) 確定 取消 其它資訊M  $\overline{1.1}$
- 2. AeroDrive
- $3.$

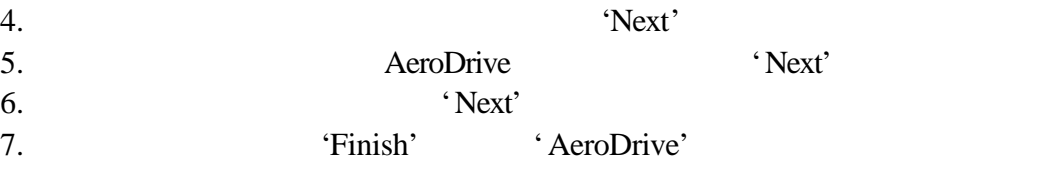

: 2002 AeroDrive

Microsoft Windows

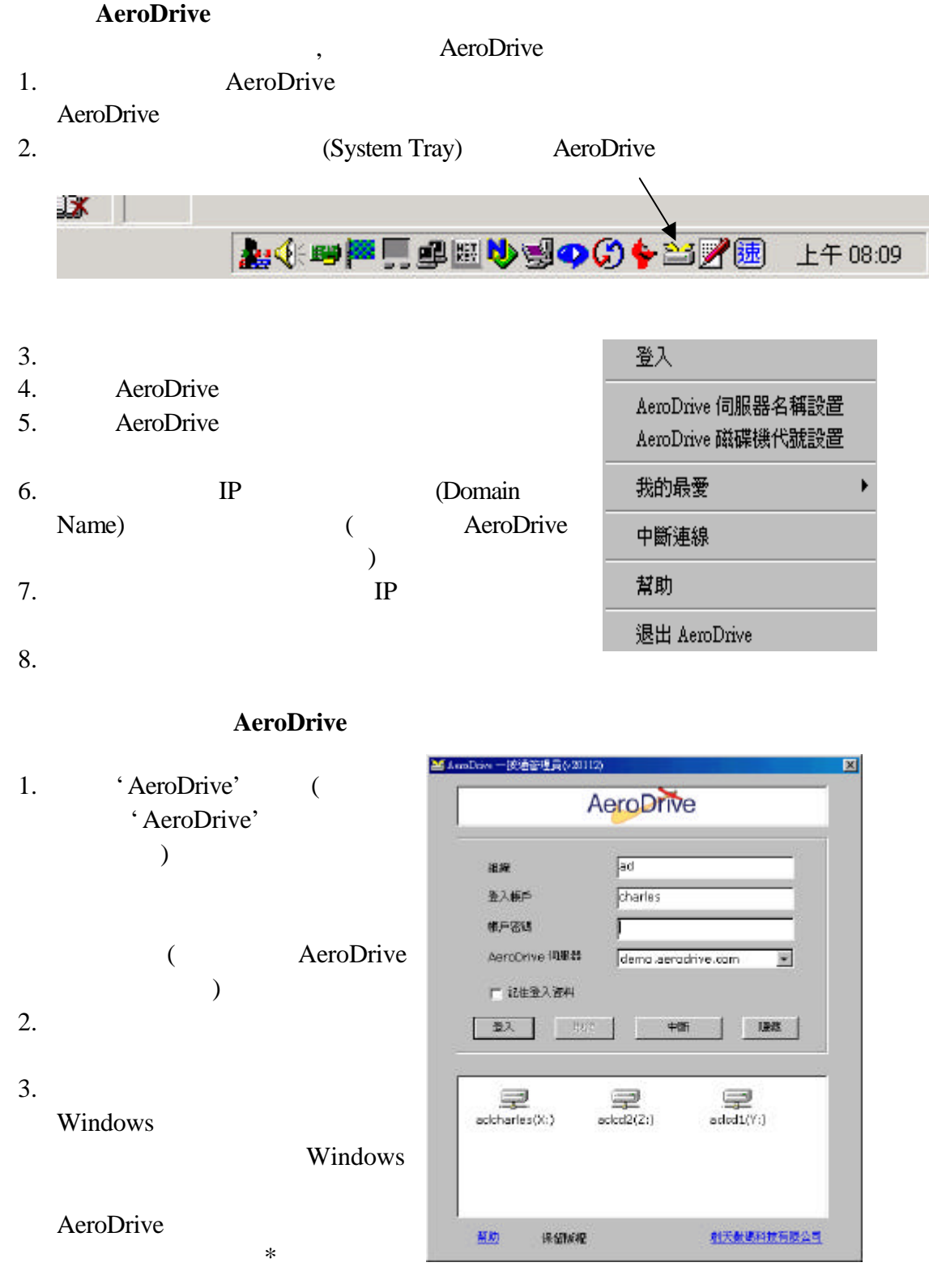

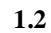

\*有時您會發現您的電腦出現不止一個網絡磁碟機 這是由負責管理 AeroDrive

Windows

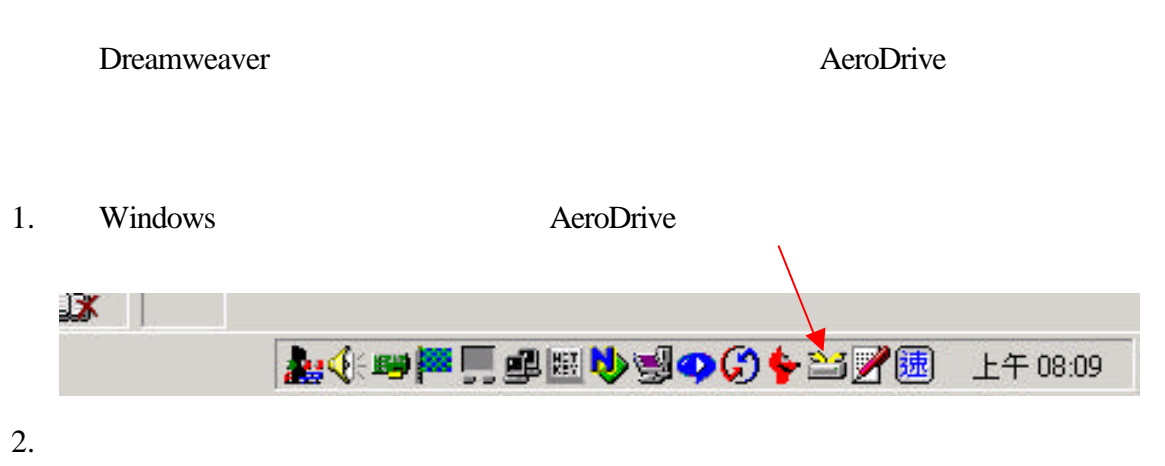

- 登入 AeroDrive 伺服器名稱設置 AeroDrive 磁碟機代號設置 我的最愛 k 中斷連線 幫助 退出 AeroDrive
- 3. AeroDrive

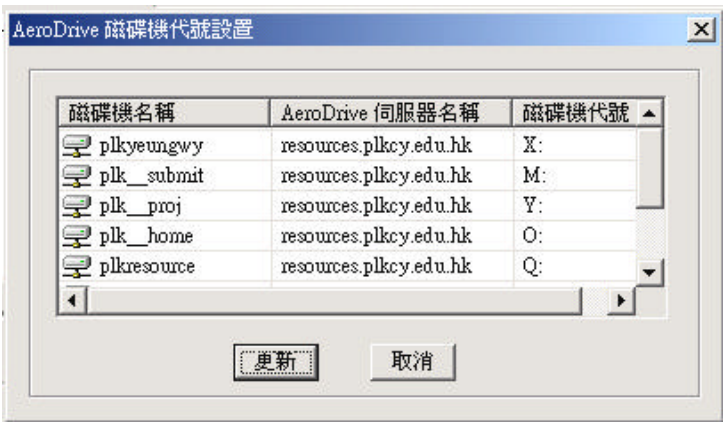

 $4.$ 日後即會按用戶所指定的代號處理 當然用戶亦可隨時更改指定網

 $5.$ 

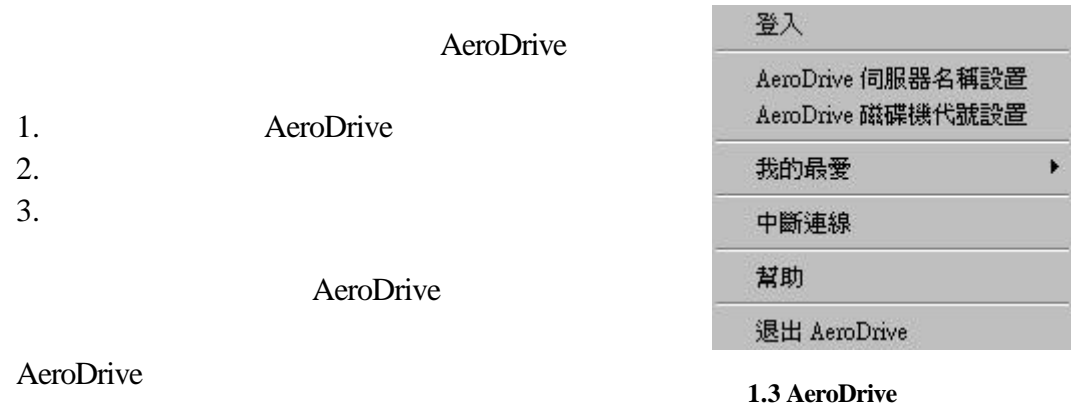

- 1. AeroDrive
- $2.$
- $3.$
- 
- $4.$  $5.$ 
	-

退出 **AeroDrive**

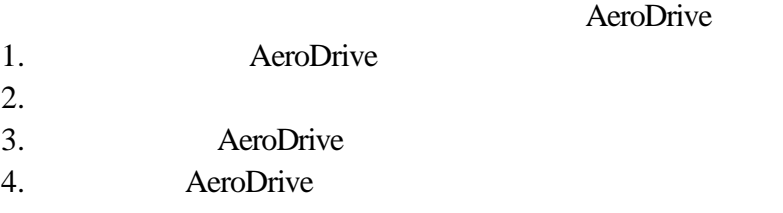

# : **(Web Connection Manager)**

AeroDrive

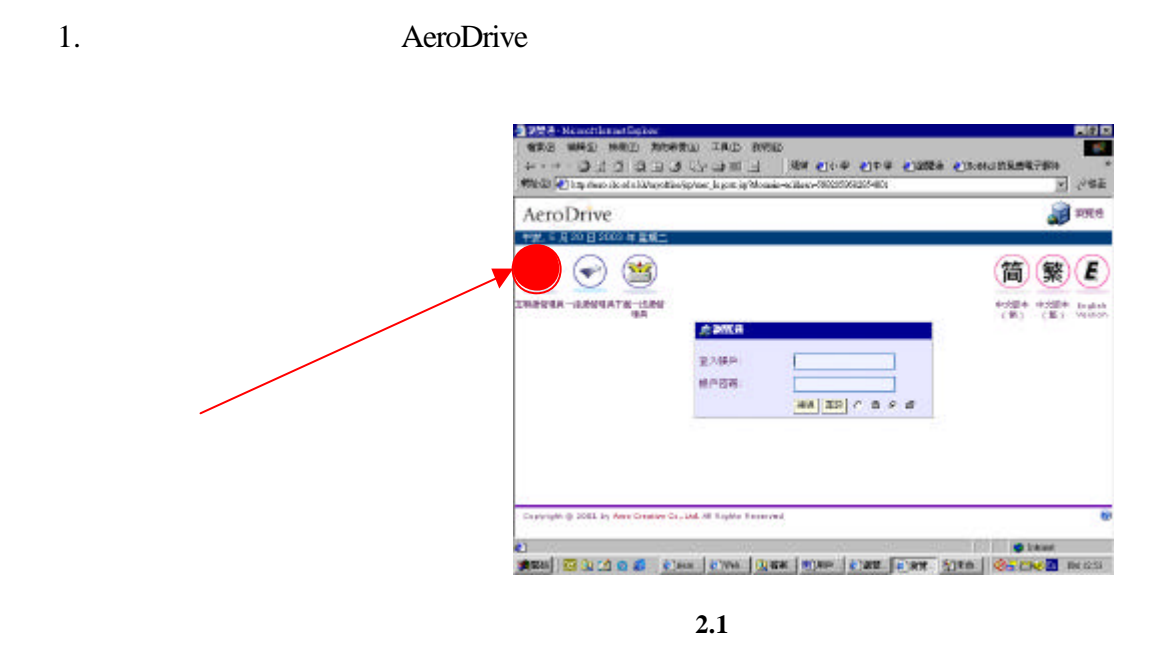

- $2.$
- $3.$
- $4.$

Windows

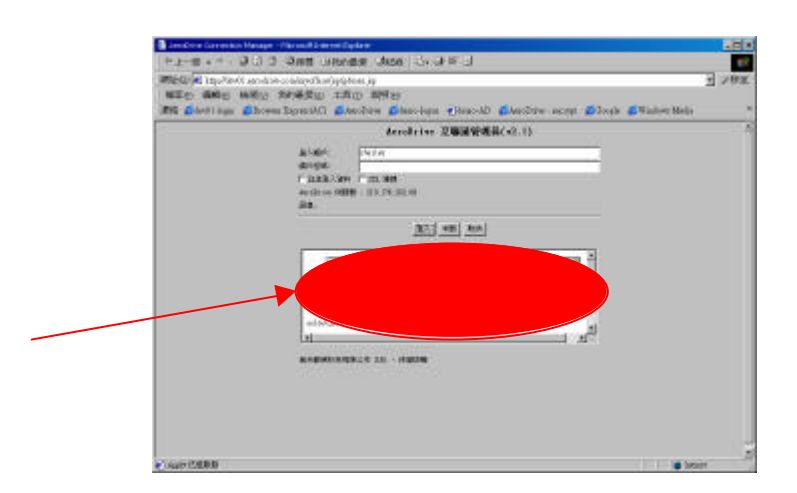

### Windows **Windows**

- 1. AeroDrive
- 2. Windows<br>3.
- $3.$
- : **a h** AeroDrive

Microsoft Windows

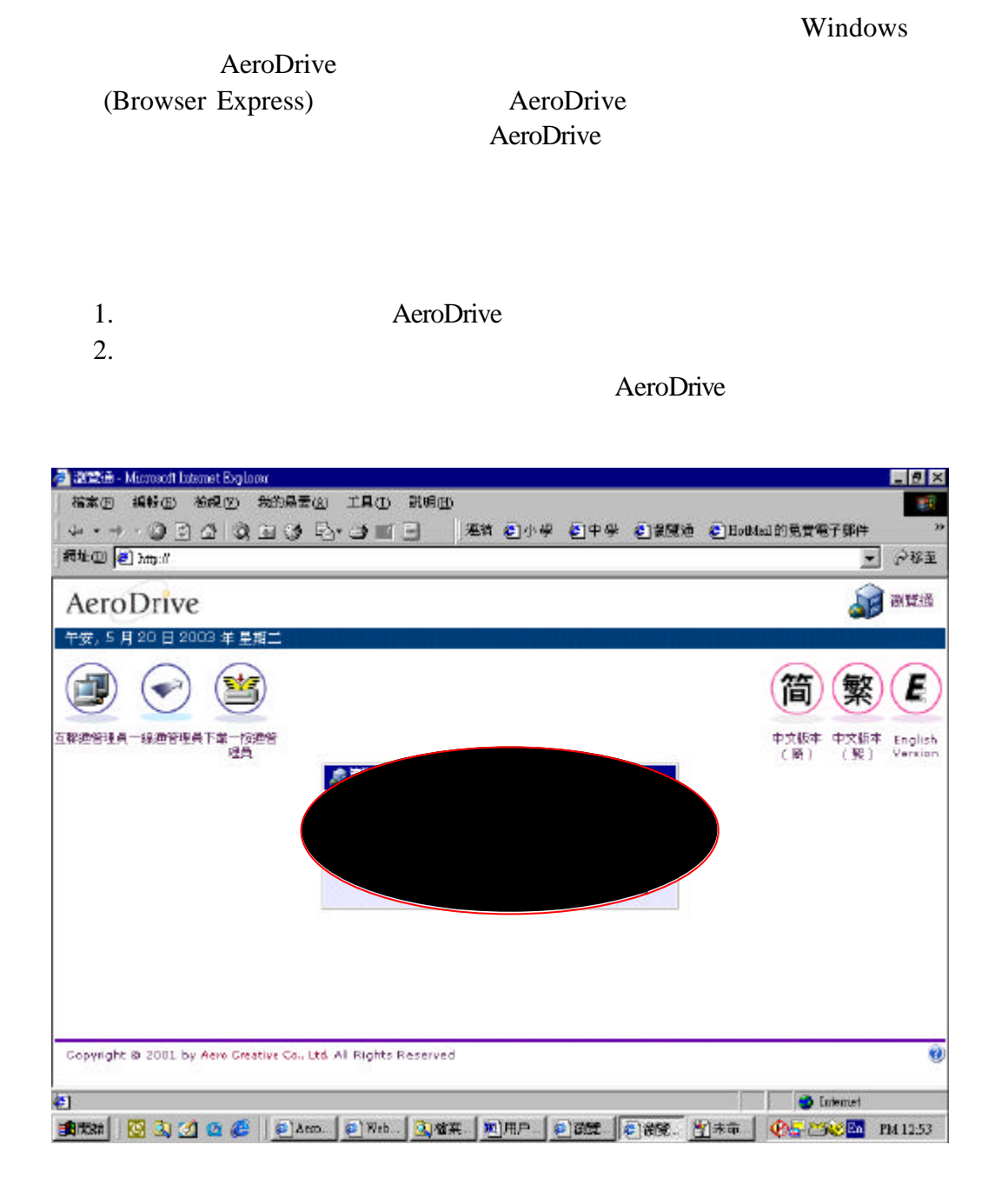

**3.1** (The Browser Express)

### AeroDrive

AeroDrive

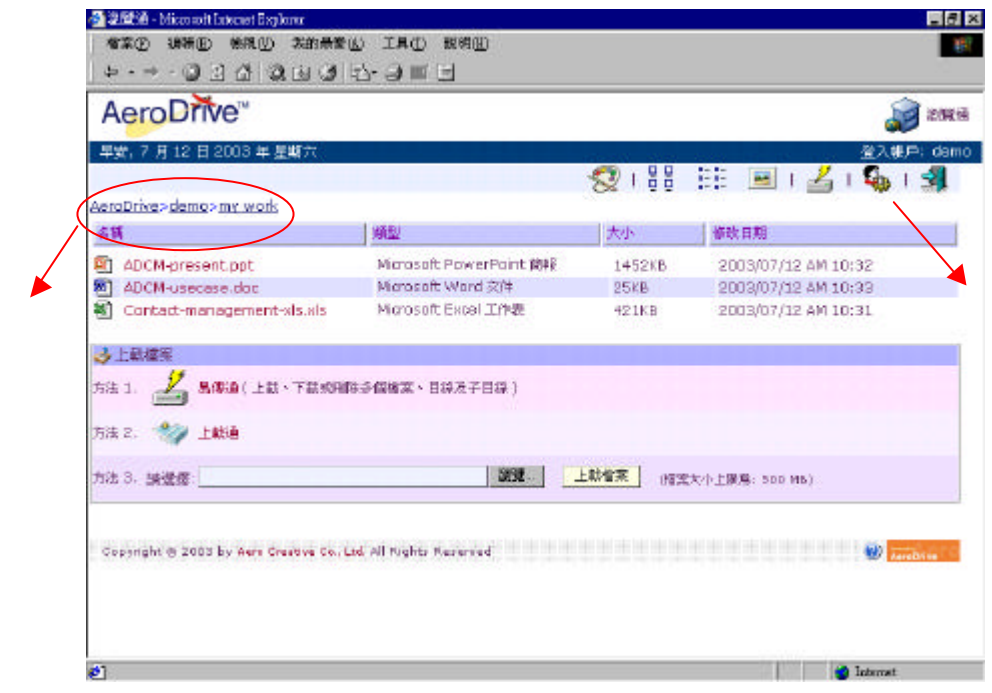

3.2 AeroDrive

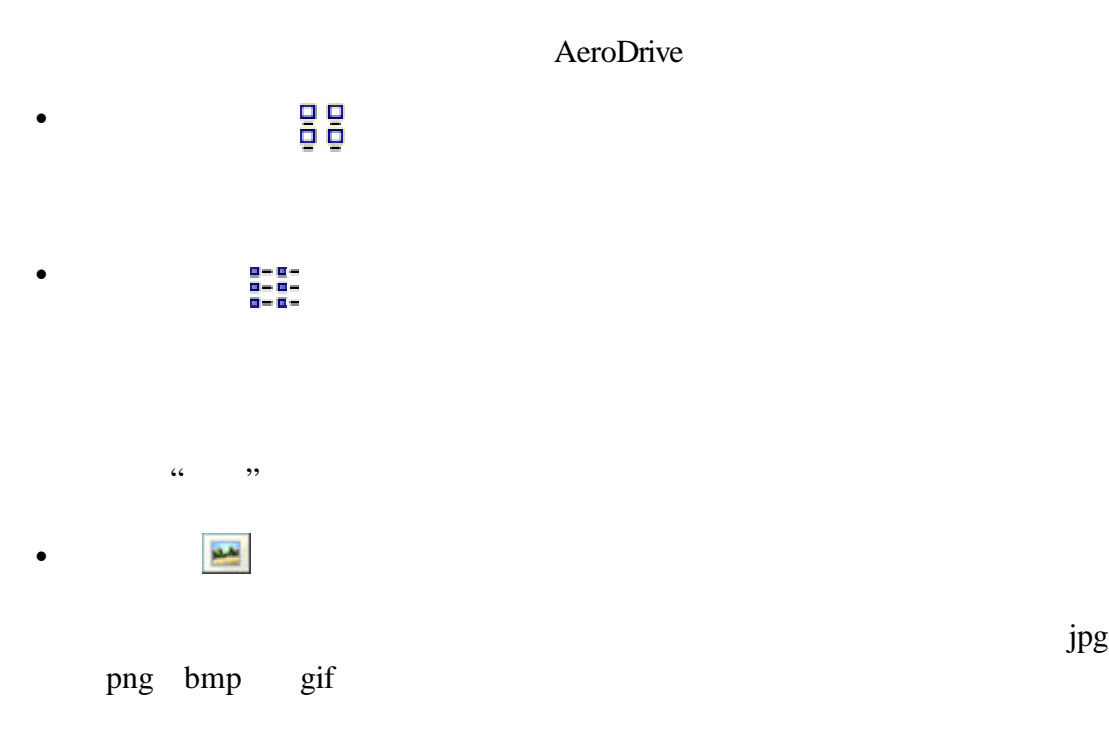

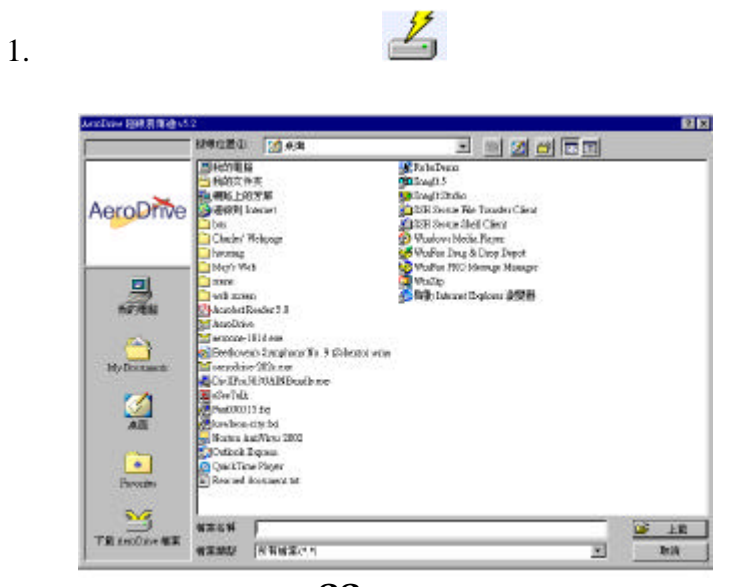

33

 $2.$ 

 $\cdot$   $\frac{p}{q}$ 

3. Aero Drive

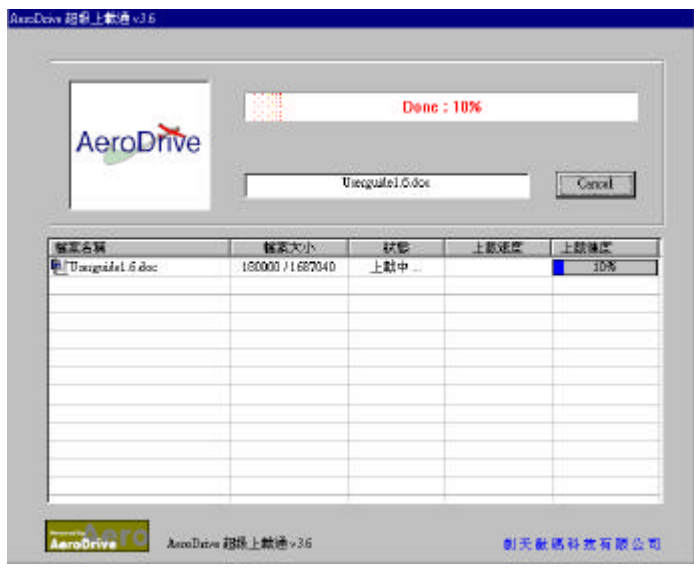

 $\begin{array}{c} \hline \end{array}$ 

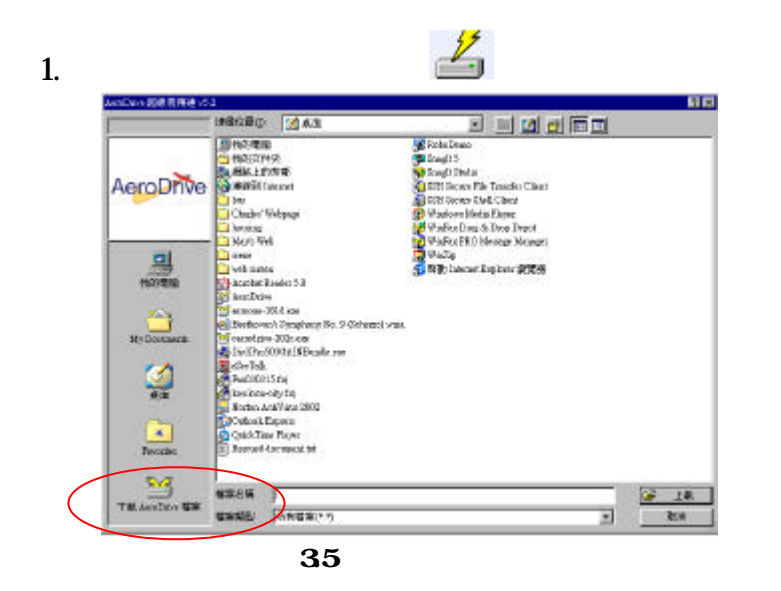

- 2. AeroDrive
- $3.$
- $4.$
- 5. Aero Drive
- 1.  $\blacksquare$
- 2. AeroDrive

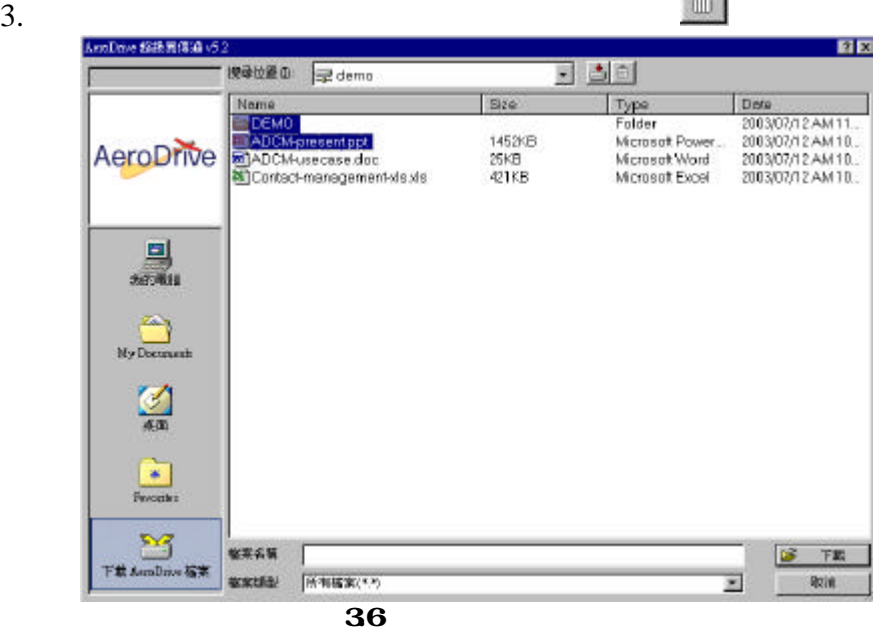

4. Aero Drive

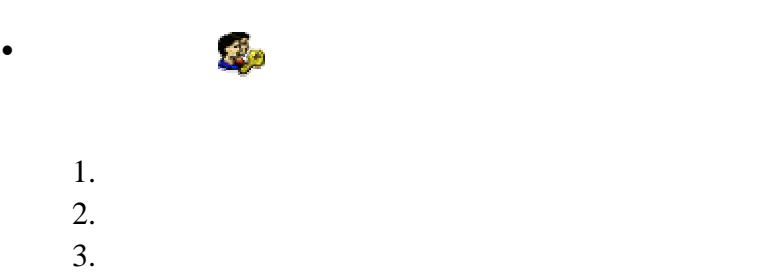

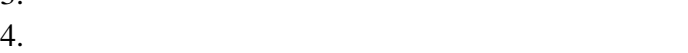

 $\frac{4}{5}$ .

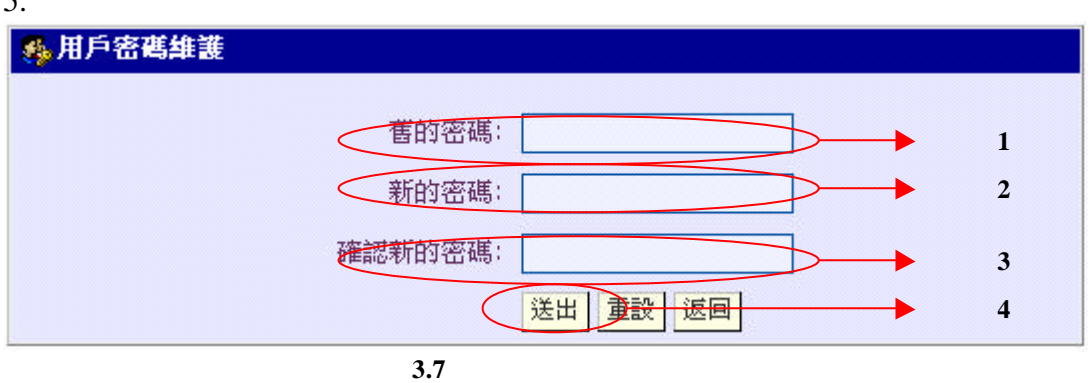

6. AeroDrive

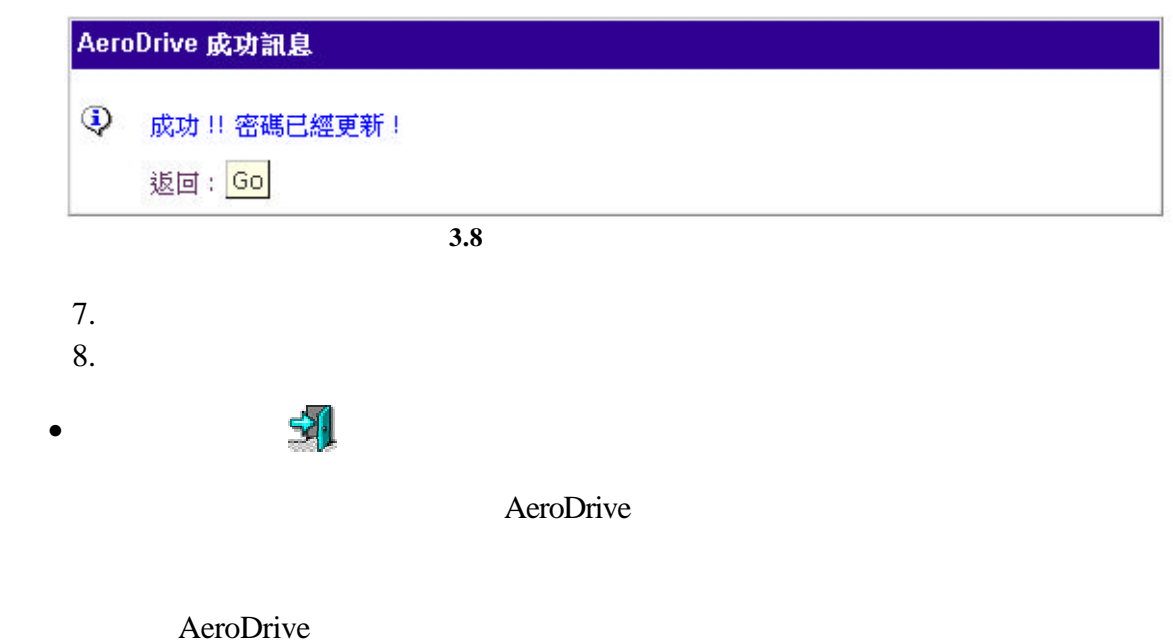

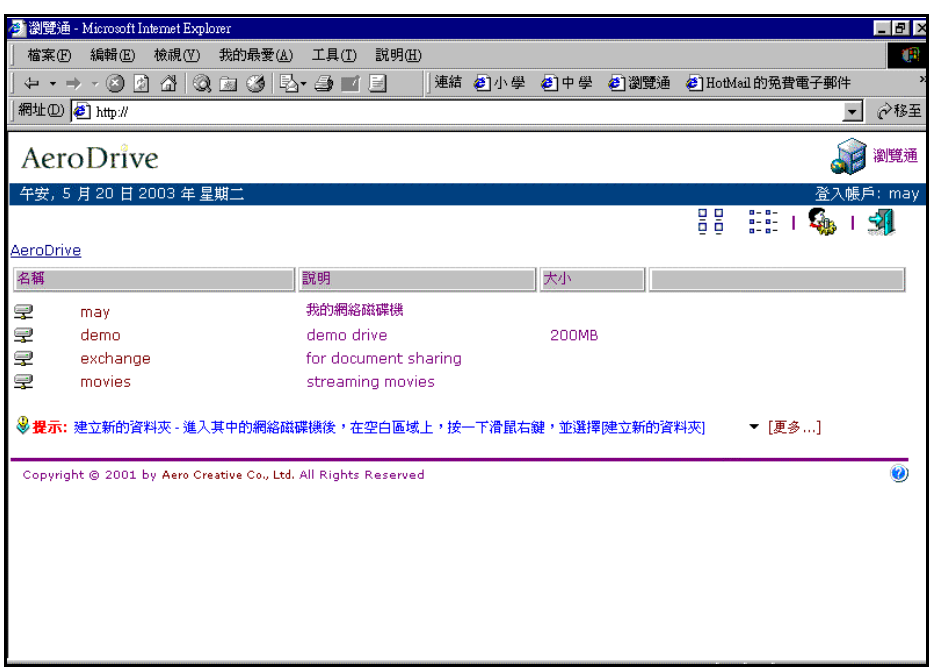

圖例 **3.9** 個人網絡磁碟機之畫面

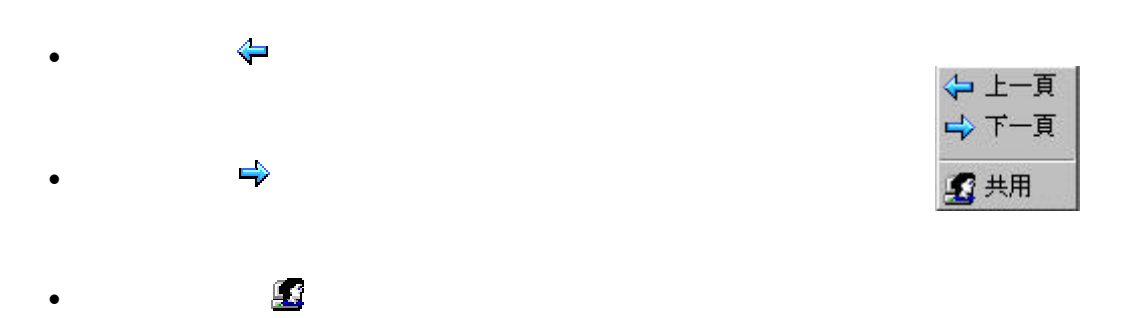

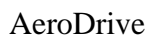

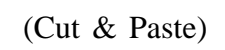

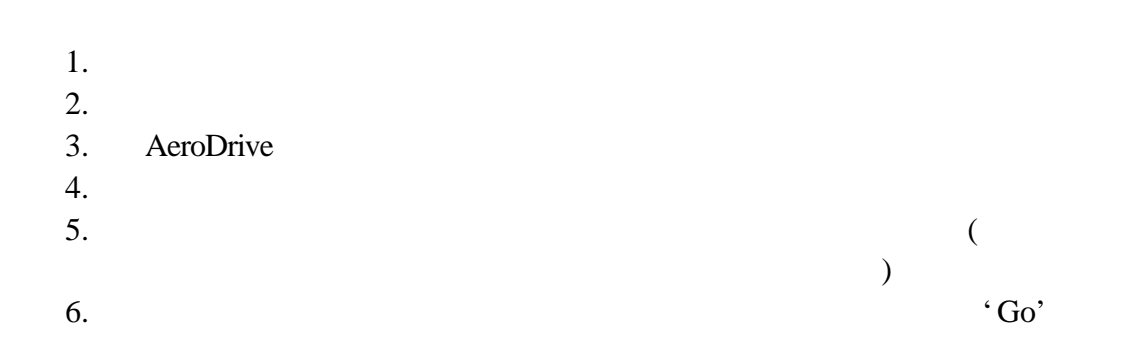

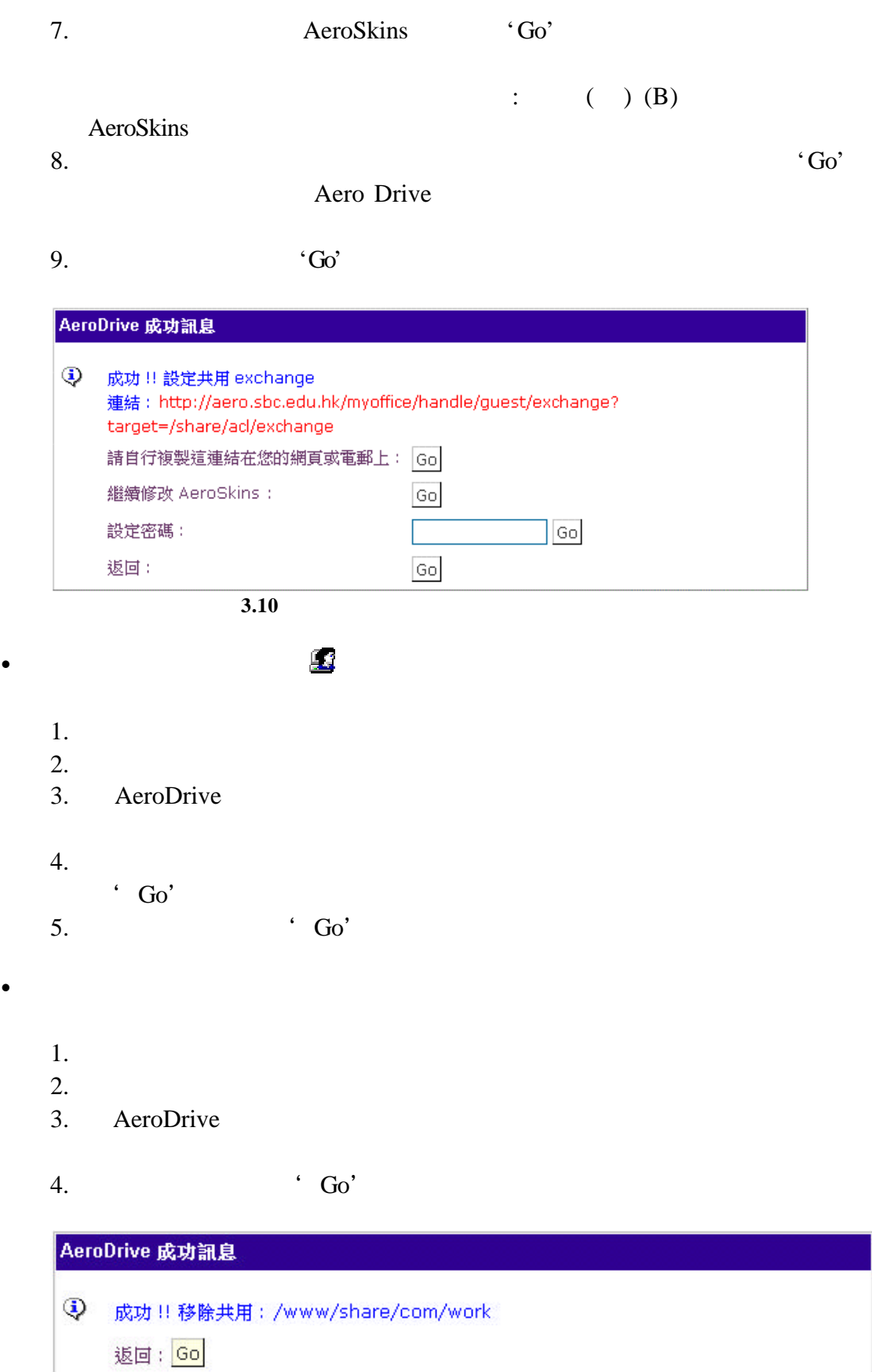

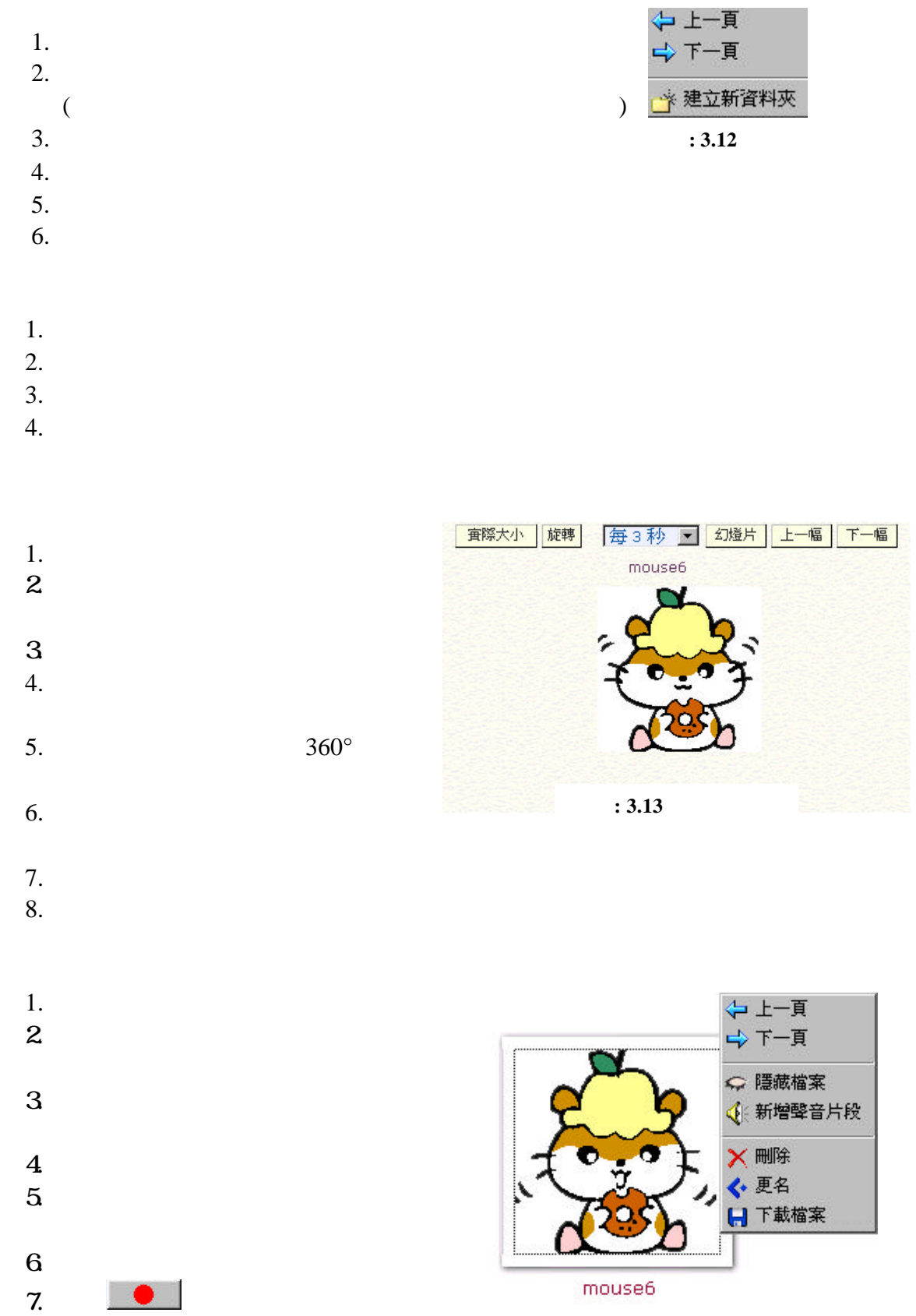

**: 3.14** 

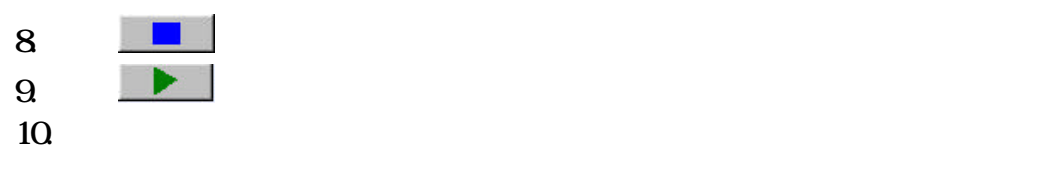

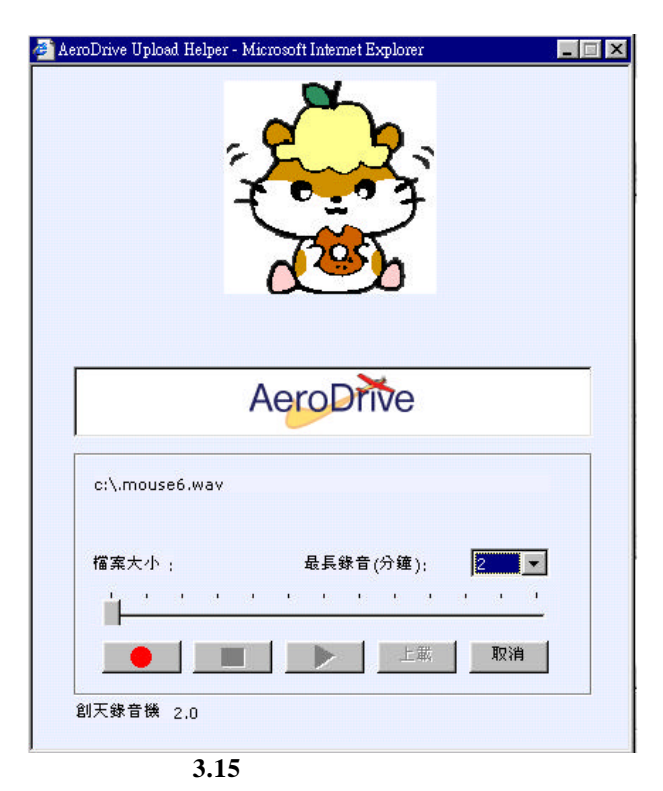

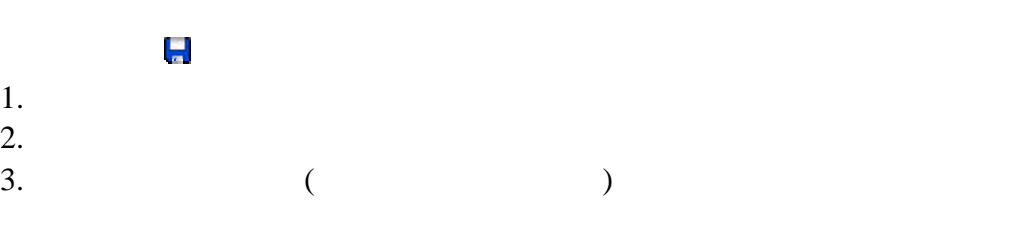

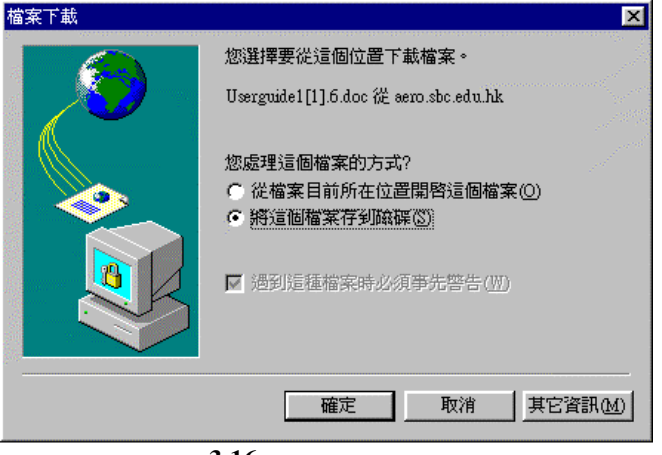

3.16

# $\leftarrow$ ü 上一頁  $\Rightarrow$ ü 下一頁

- $\bullet$ 1.  $\blacksquare$  $\frac{2}{3}$ Aero Drive
- 4.  ${}^4G\text{O}$ ü 取消**[**隱藏檔案  $1.$  $2.$ 
	- 3. Aero Drive 4.  ${}^4G\text{O}$
	-
- $\blacksquare$ ü 共用設定

AeroDrive

- 1.  $\overline{a}$
- $2.$
- 3. AeroDrive
- $4.$  $5.$
- $\Gamma$  $6.$   $^{6}$
- $7.$ Aero Drive
- 8.  $^{6}$  Go'
- **i**n ü 共用以縮圖顯示
	- AeroDrive

jpg png bmp gif

- 1.  $\overline{a}$
- $2.$
- 3. AeroDrive
- 
- $4.$
- $5.$  $\Gamma$
- $6.$   $60'$

# $\blacksquare$

- $1.$
- $2.$

ü 檢視及維護共用連結

- 3. AeroDrive
- $4.$
- ' $Go'$
- 5. AeroDrive
- $6.$   $60'$

#### $\frac{1}{\epsilon}$ ü 取消共用

- 
- $1.$
- $2.$ 3. AeroDrive
- 
- $4.$   $60'$

#### $\overline{\mathsf{X}}$ ü 刪除

- $1.$
- 2. 刪除」。
- $3.$
- $4.$

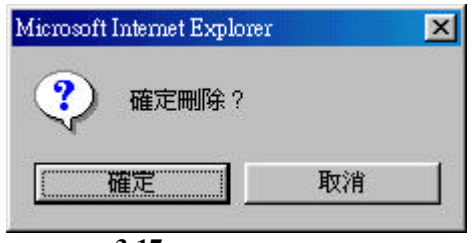

3.17

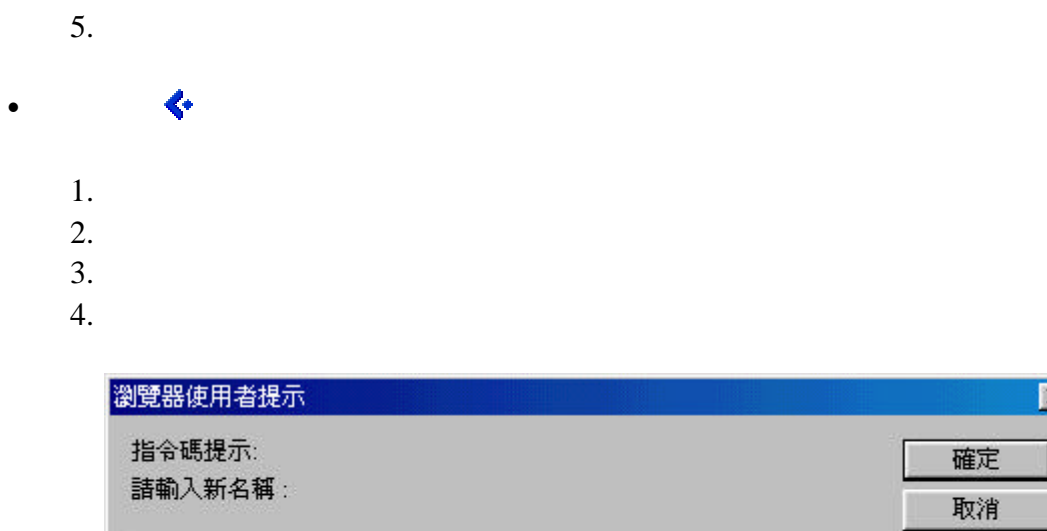

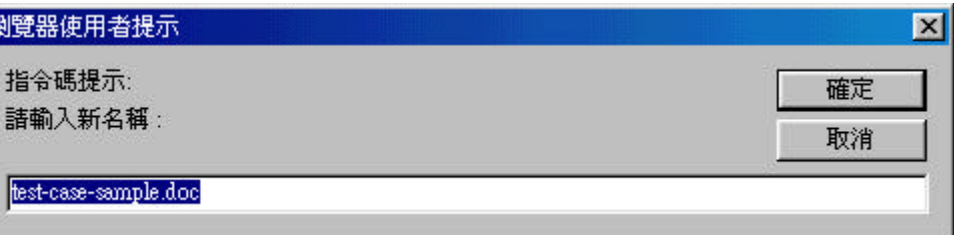

 $5.$ 

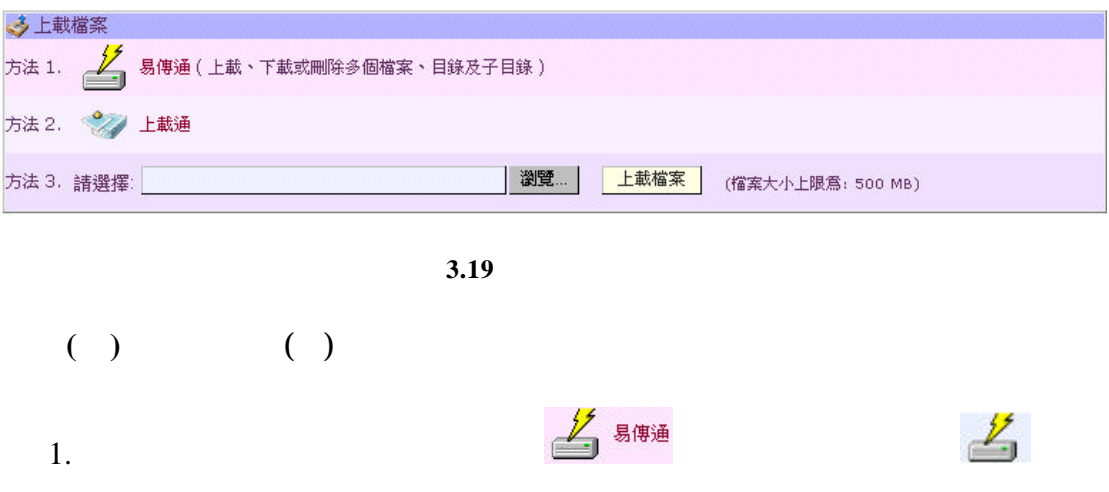

2. Aero Drive

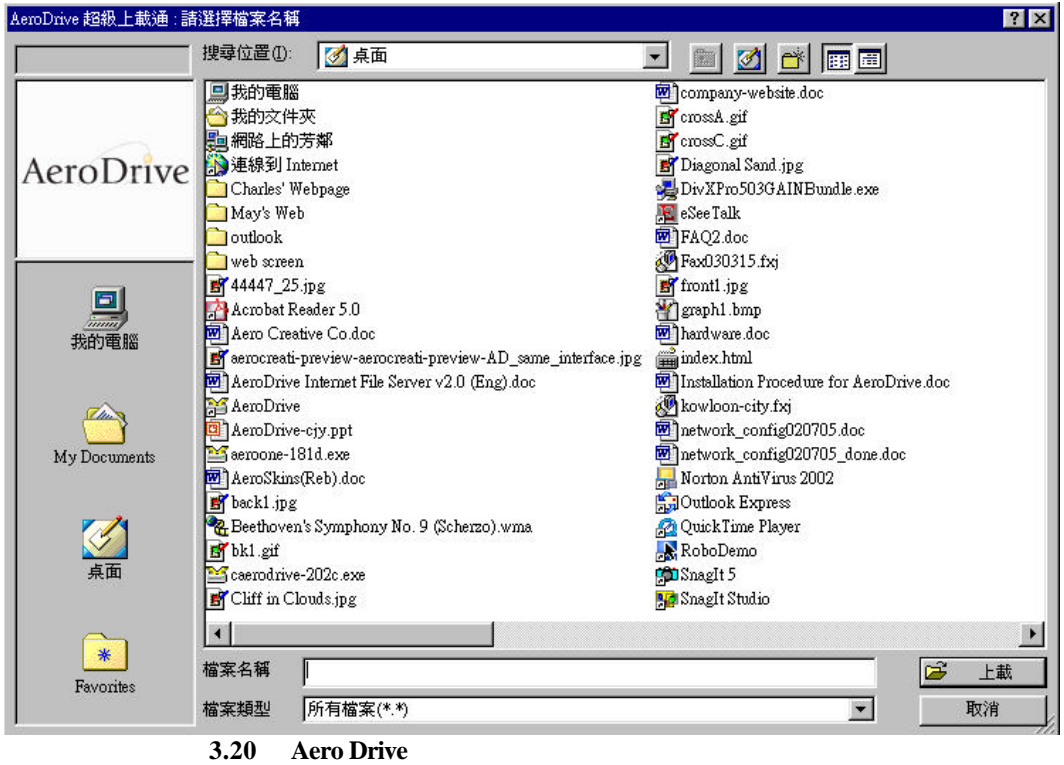

3. Ctrl Ctrl AeroDrive

| AeroDrive               | Done: 27%           |    |          |        |  |
|-------------------------|---------------------|----|----------|--------|--|
|                         | Cliff in Clouds.jpg |    |          | Cancel |  |
| 檔案名稱                    | 檔案大小                | 狀態 | 上載速度     | 上載進度   |  |
| R crossC.gif            | 268 / 268           | 完成 | 3 KB/s   | 100%   |  |
| AeroSkins(Reb).doc<br>國 | 1064960 / 1064960   | 完成 | 182 KB/s | 100%   |  |
| Cliff in Clouds.jpg     | 125263 / 125263     | 完成 | 467 KB/s | 100%   |  |
|                         |                     |    |          |        |  |
|                         |                     |    |          |        |  |

**3.21 Aero Drive** 

 $5.$ 

AeroDrive

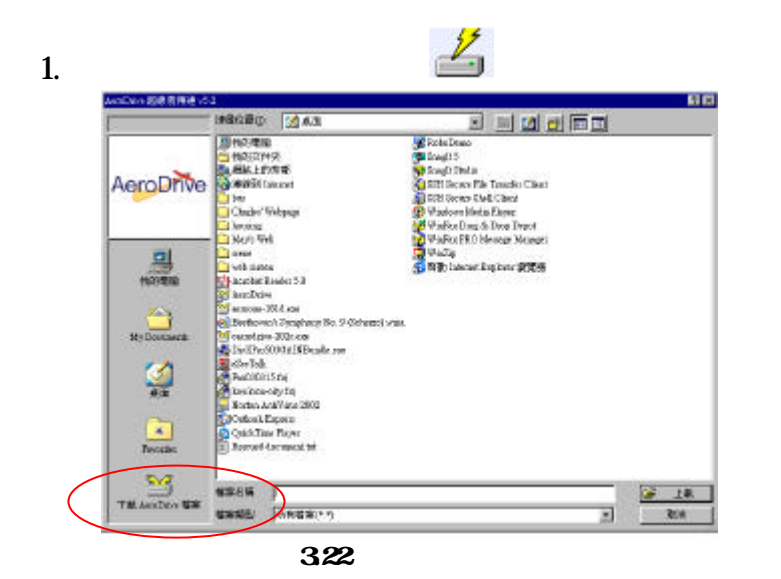

- 2. AeroDrive
- $3.$
- $4.$
- 5. Aero Drive
- 1.  $\blacksquare$
- 2. AeroDrive

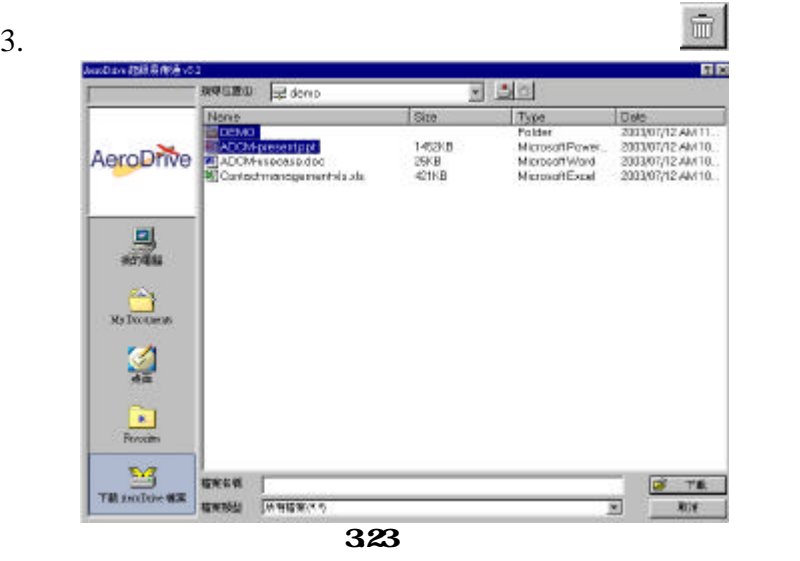

4. Aero Drive

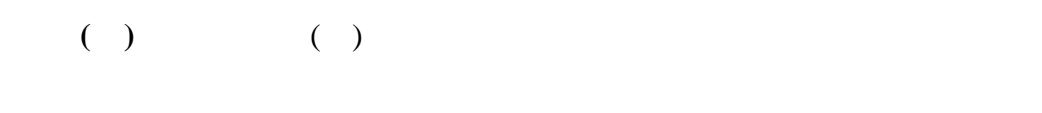

- 上載通 1. 點選左面圖示
- 

2.  $\Delta$  AeroDrive

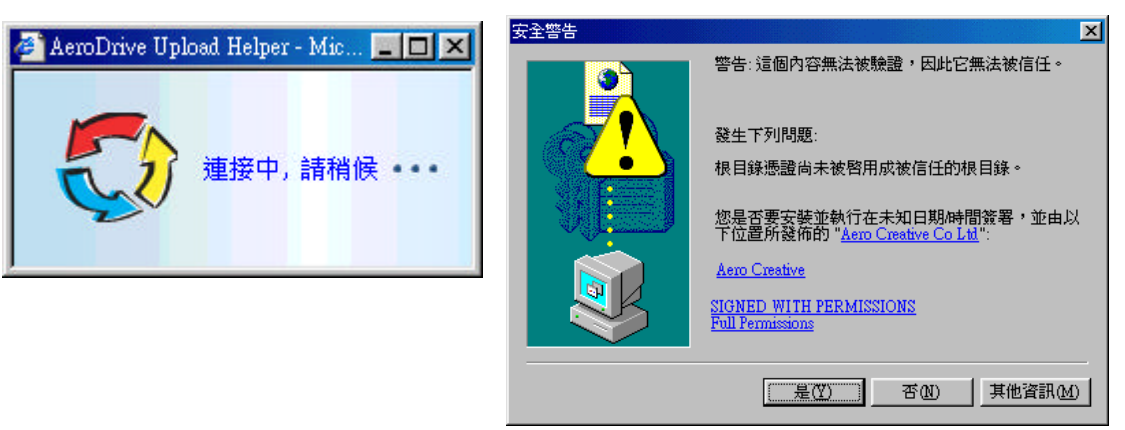

#### 3. Ctrl AeroDrive

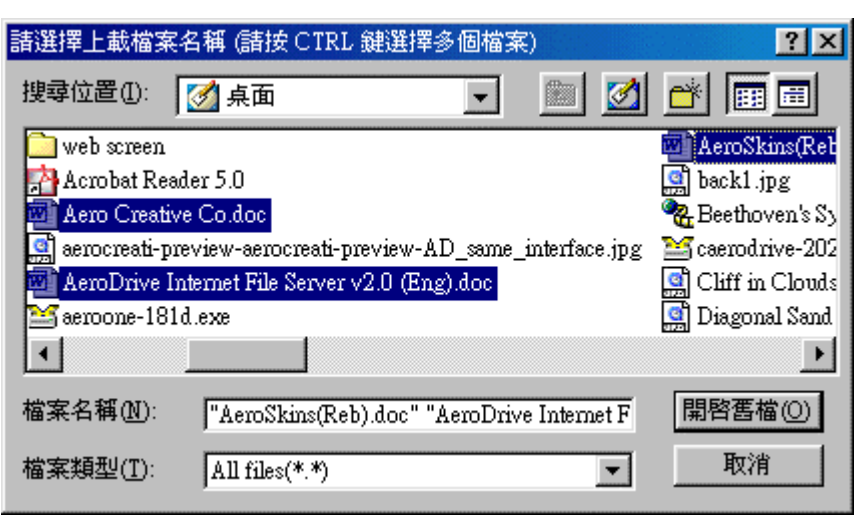

3.25

 $4.$ 

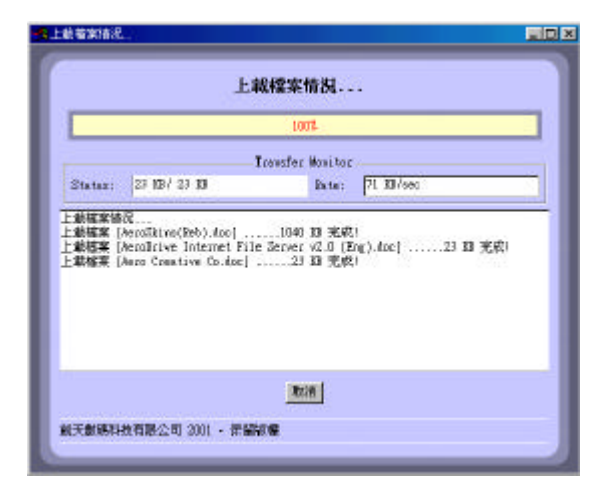

**3.26** 

5. 當成功完成上載後 您所選擇上載的檔案將會出現在您指定存在 AeroDrive

- ( ) AeroDrive AeroDrive 1.  $\blacksquare$  $2.$
- 

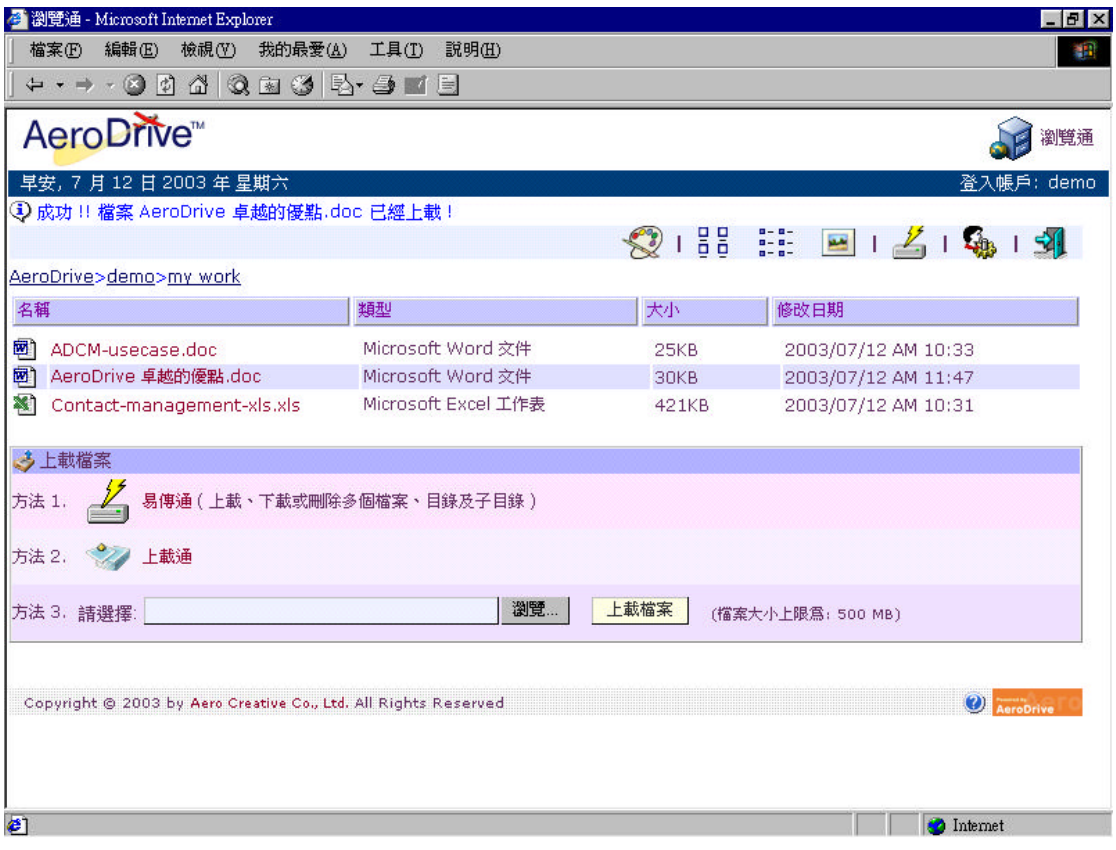

圖例 **3.27** 檔案成功上載

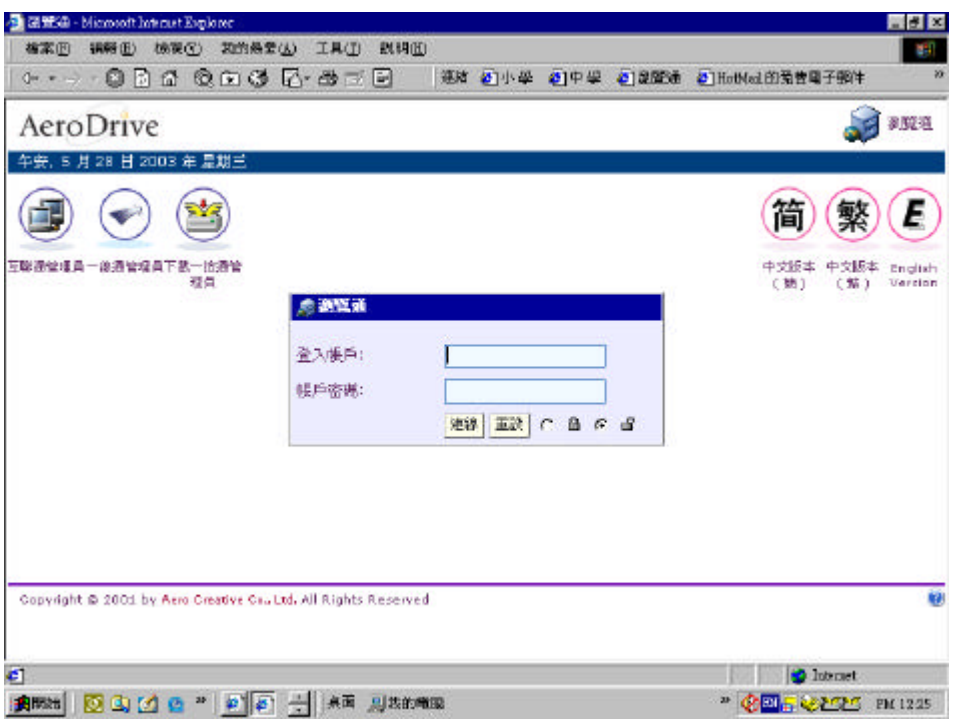

 $2.$ 

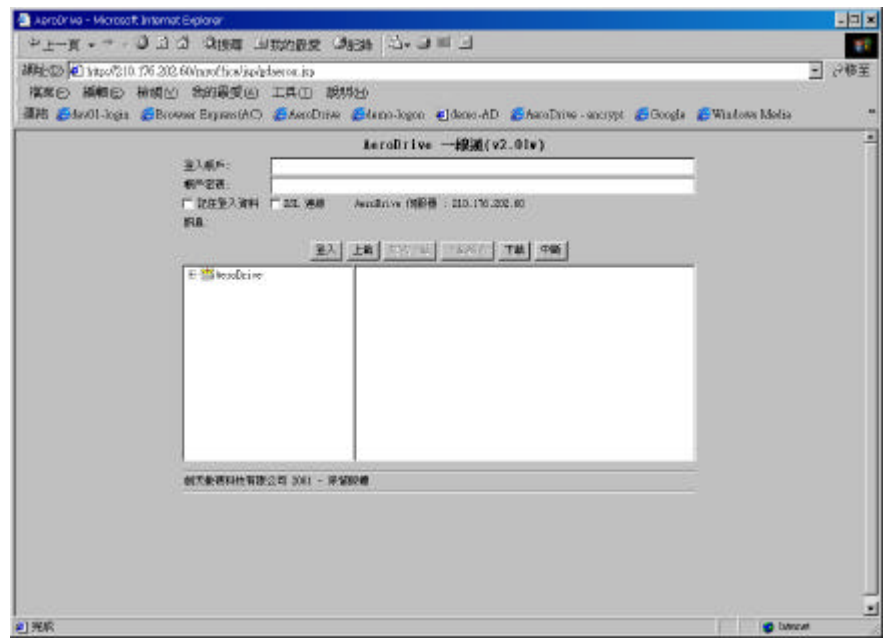

Ctrl and the control of the control of the control of the control of the control of the control of the control of the control of the control of the control of the control of the control of the control of the control of the

下載多個檔案**:**

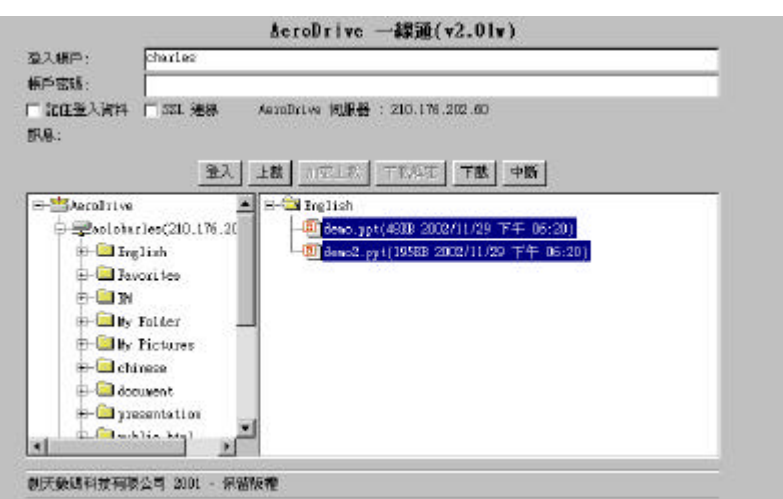

 $2.$ 

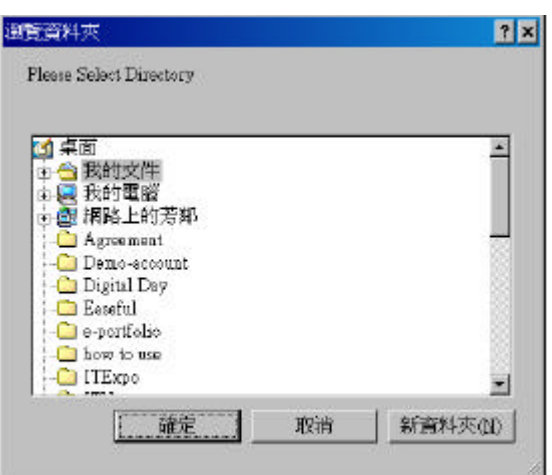

 $3.$ 

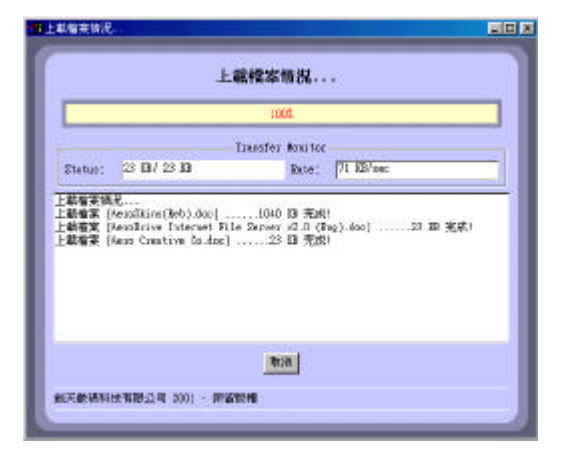

 $4.$ 

1.  $\blacksquare$ 

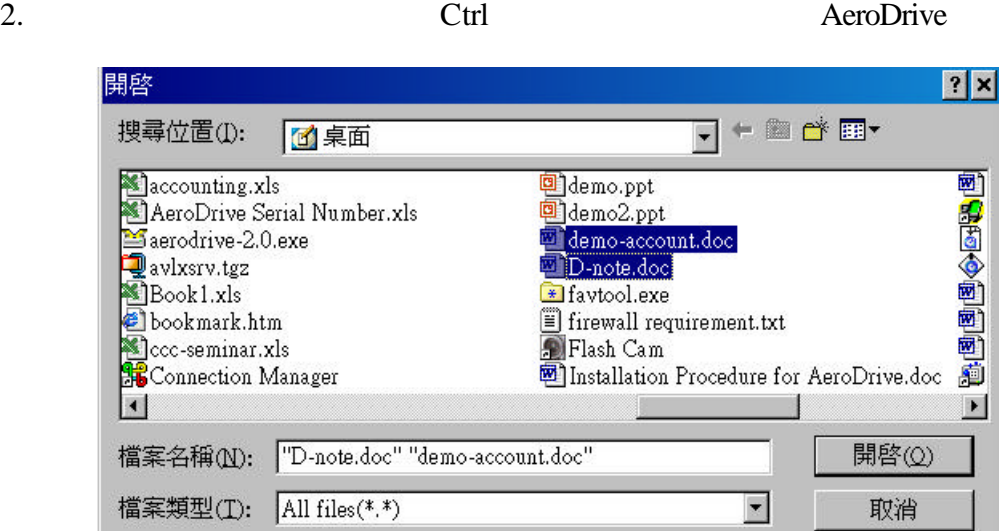

 $3.$ 

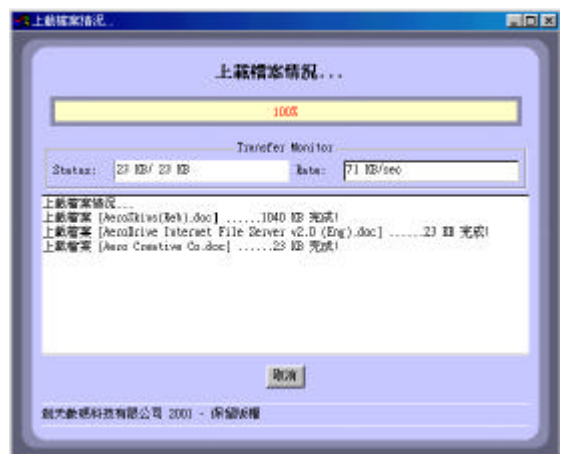

4. AeroDrive

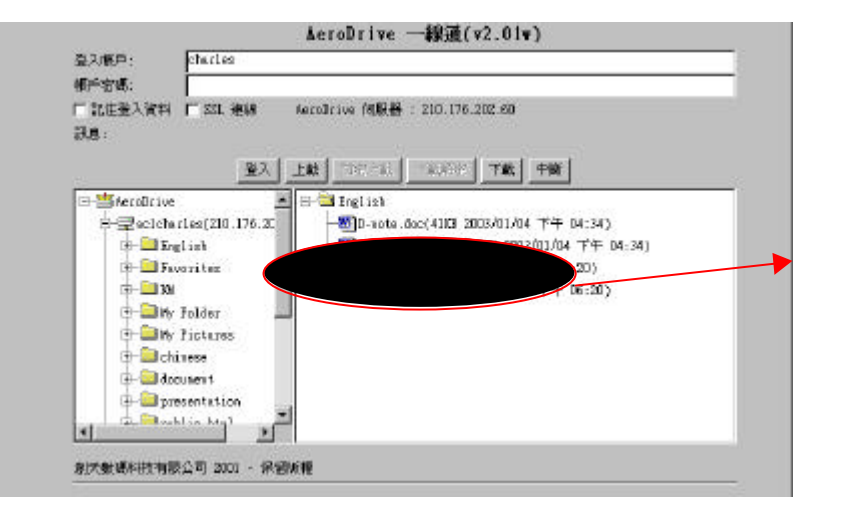

AeroDrive

# $( )$  AeroDrive

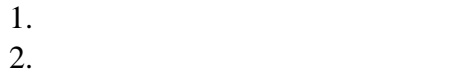

登入 | 上載 | 708 3 26 | 708 72 | 74 | 92 | **E B** English El-<sup>94</sup> MercDrive  $\stackrel{\perp}{\Rightarrow}$  selcharles (210.176.20 **Explish**<br> **Explish**<br> **Exploriter**  $\frac{1}{2}$  on 下載檔案 D Elly Jolder 更名檔案 **D** B Ify Tictures 删除信案 **B** chivese d-Cl docuvent presentation presentatio بالاست.<br>المستقدمات المستقدمات × 創天殿鑑科技有限公司 2001 - 保留版橋

 $3.$ 

( ) USB Key

第五章**:** 應用

應用**( )** 個人教學工具

# $(A)$

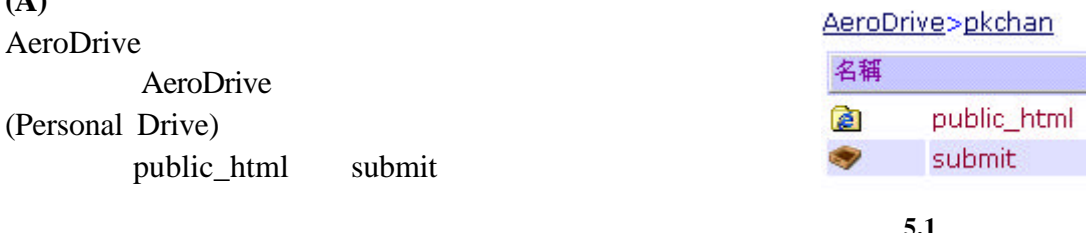

# AeroDrive

圖例 **5.1** 個人網絡磁碟機

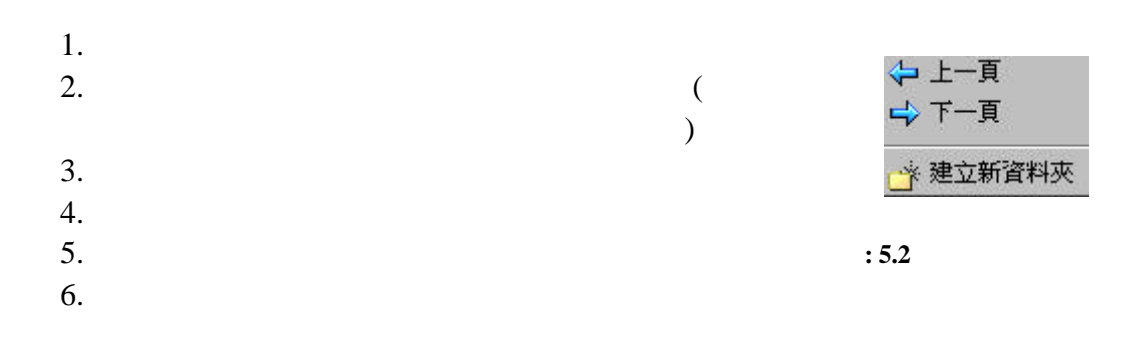

# **(B)**

### AeroDrive

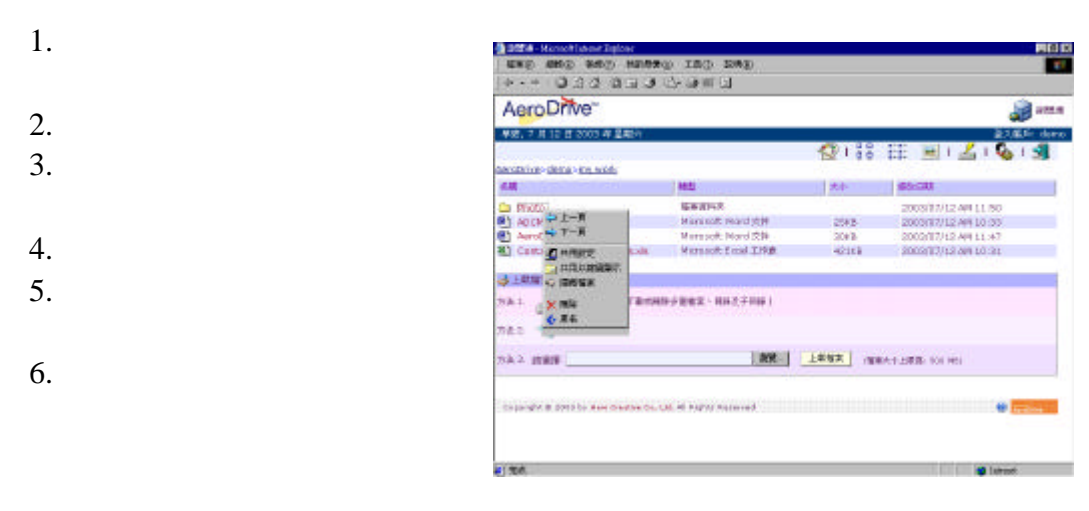

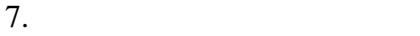

圖例 **5.3** 智能電子相簿

# $AeroSkins$  : AeroSkins

### AeroSkins

1. AeroDrive AeroDrive 成功訊息 4 成功!! 設定共用 photo 連結: http://aero.sbc.edu.hk/myoffice/handle/guest/photo? target=/share/acl/\_\_home/may/photo&dmode=thumbnail 請自行複製這連結在您的網頁或電郵上: Go 繼續修改 AeroSkins: Go 設定密碼: Go 返回: Go 5.4 **AeroSkins** 2. AeroSkins **AeroSkins** AeroSkins **AeroSkins** 'Go' 3. AeroSkins  $4.$ AeroSkins AeroDrive 午安, 5月28日2003年星期三 **(i)** 右按網上分享資料 夾名稱 AeroDrive>may 名稱 類型 檔案資料夾  $\Box$ My Documents **檔案資料夾**  $\bullet$ i<mark>con 檔案資料夾</mark><br>Thy work 檔案資料夾 Œ Q photo 檔案資料夾 ←上一百 **(ii)** 中下一頁 自自訂面板 **4** 檢視共用連結

□ 取消共用<br>□ 電郵至嘉賓

×删除 ←更名 圖例 **5.6** 自訂面板選單

### AeroSkins

**1.** 顏色

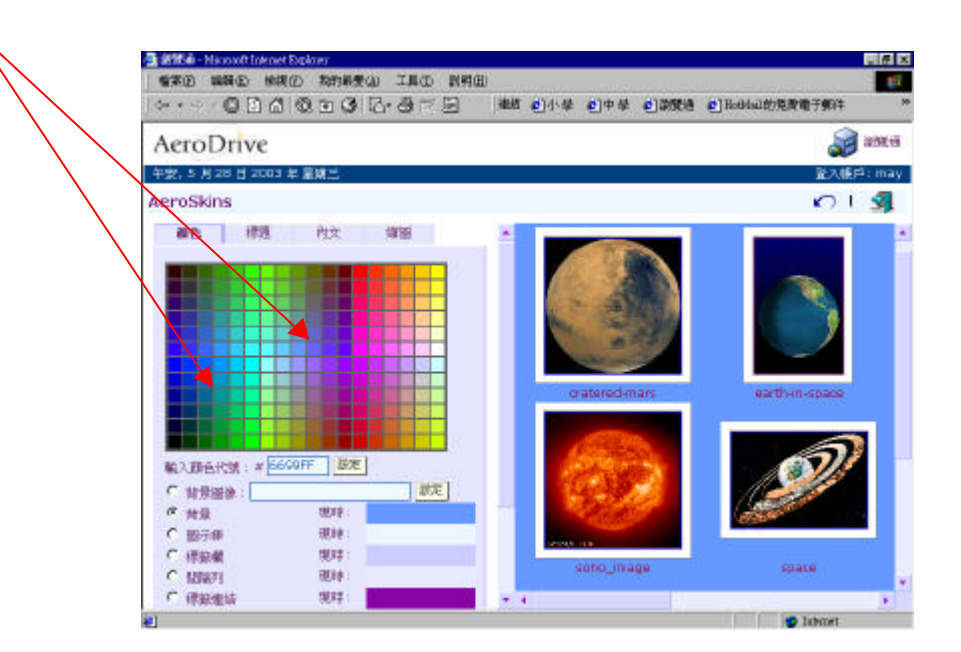

**2.** 標題

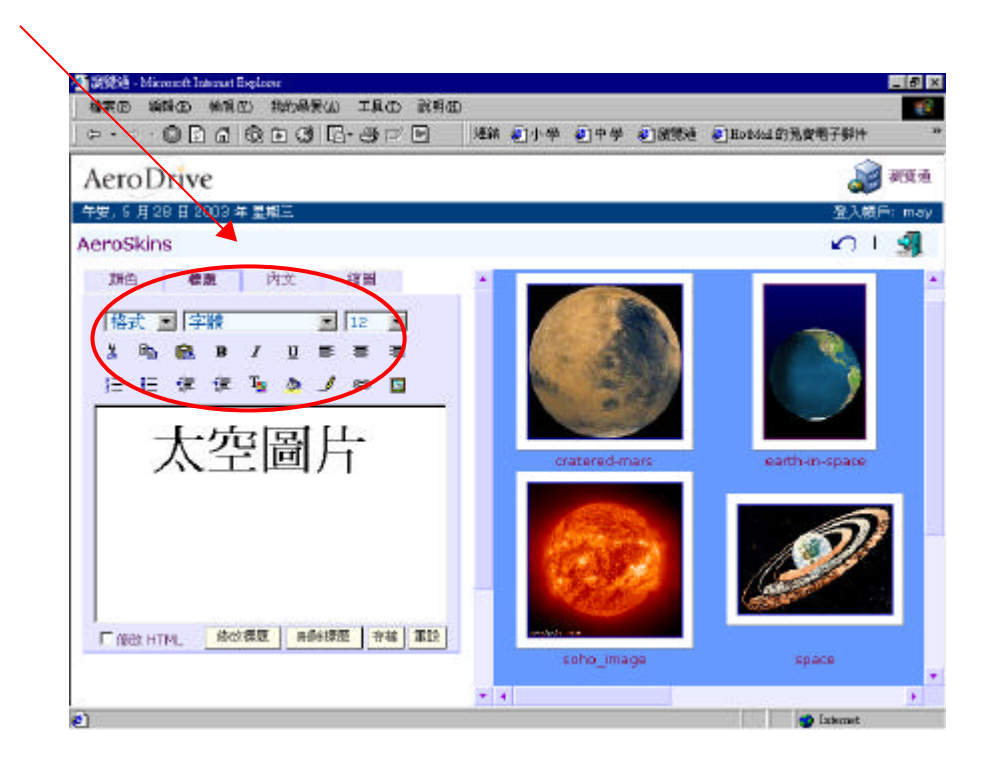

**3.** 內文

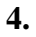

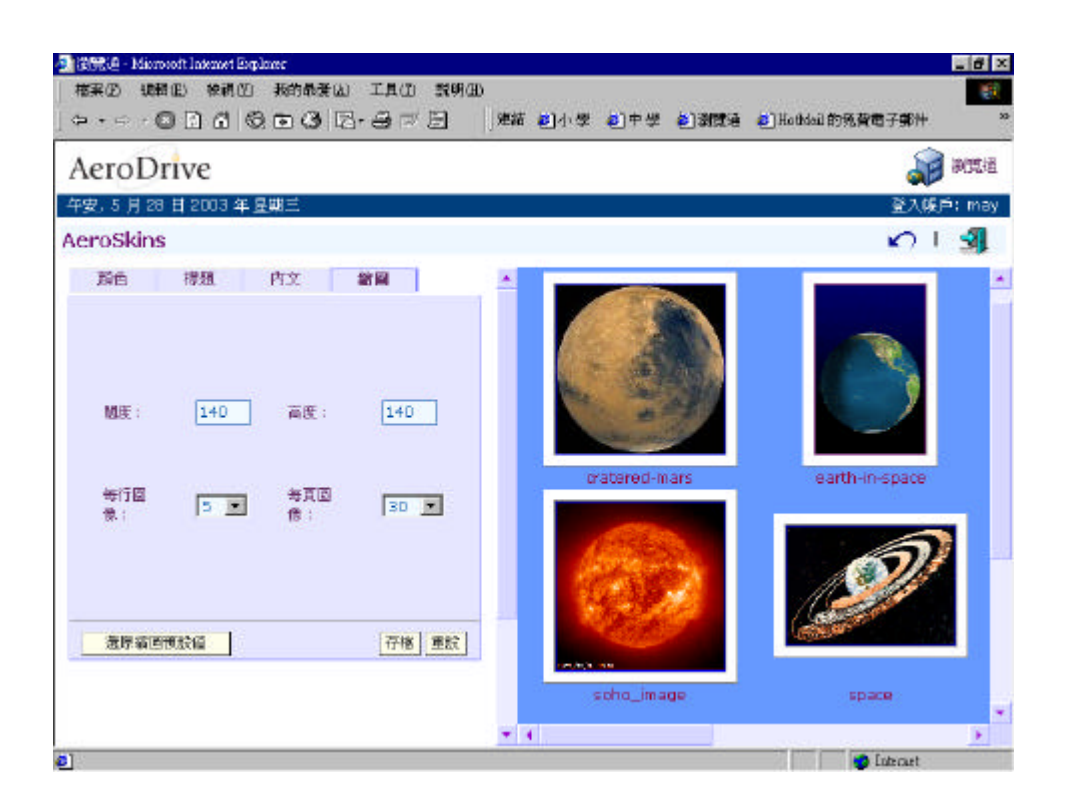

### AeroSkins

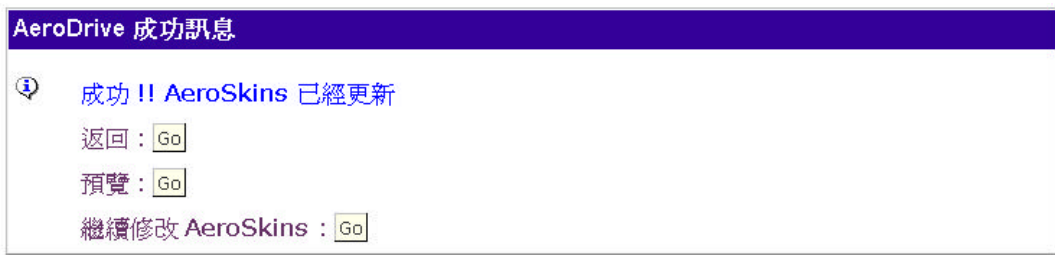

**(C)** 電子交功課

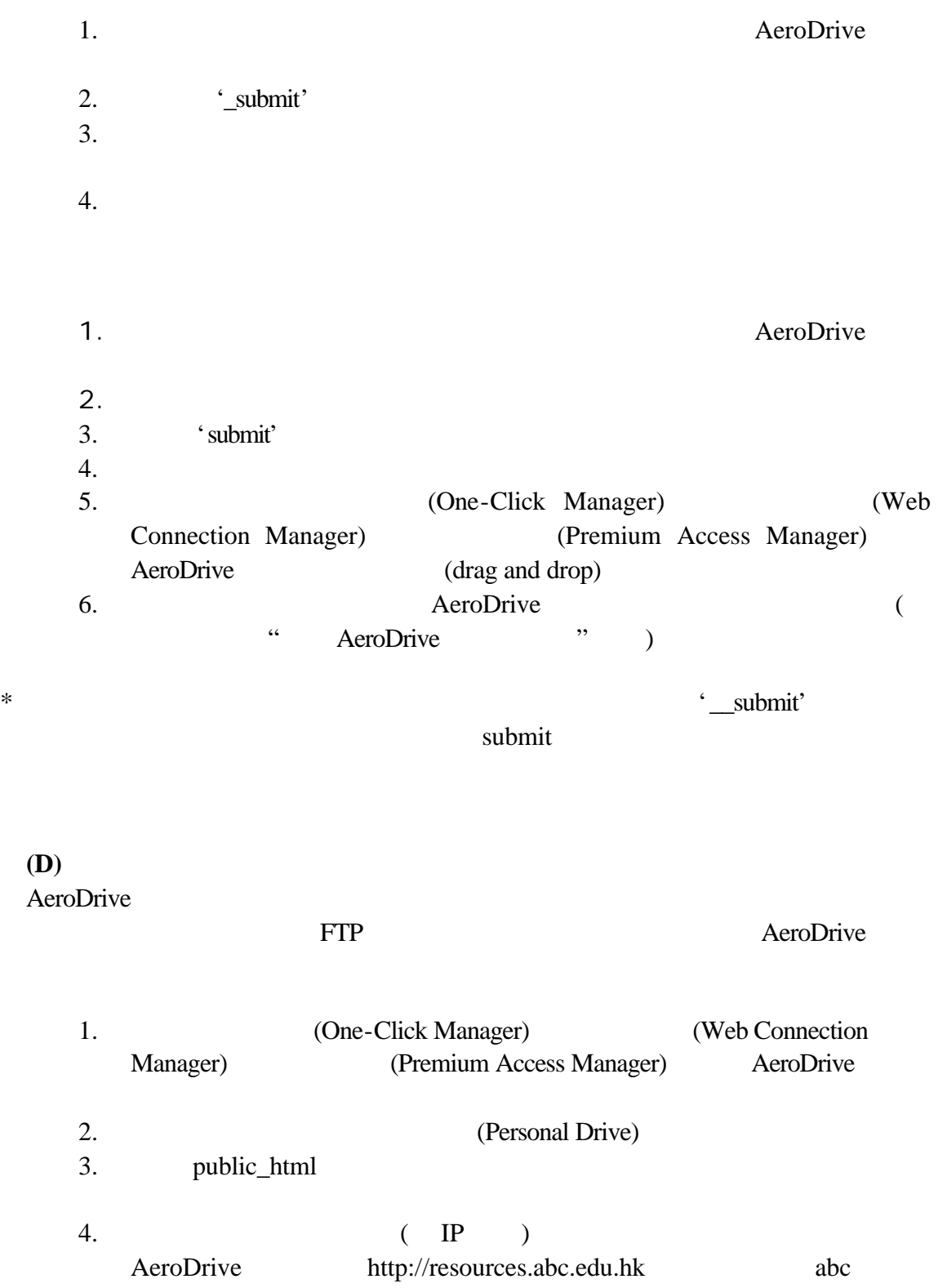

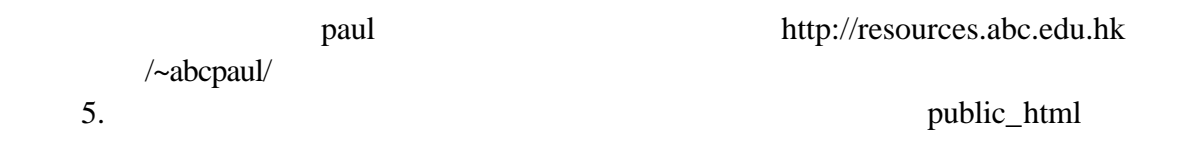

**(E)** 電子檔案櫃

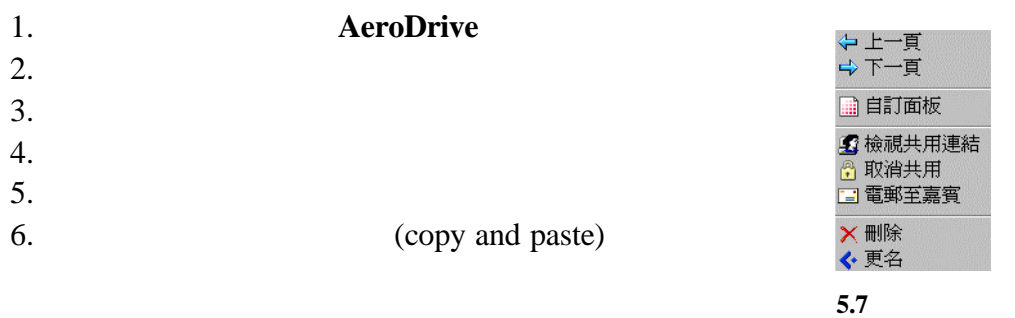

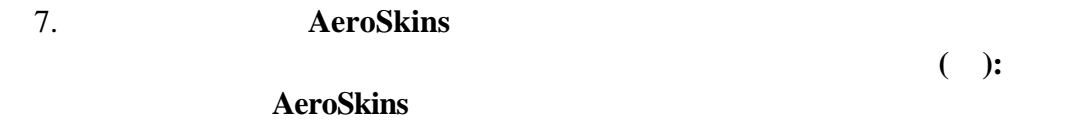

**(F)** 我的最愛資料夾

# My Favorites AeroDrive AeroDrive AeroDrive

- 1. AeroDrive
- $2.$
- $3.$
- 4. AeroDrive

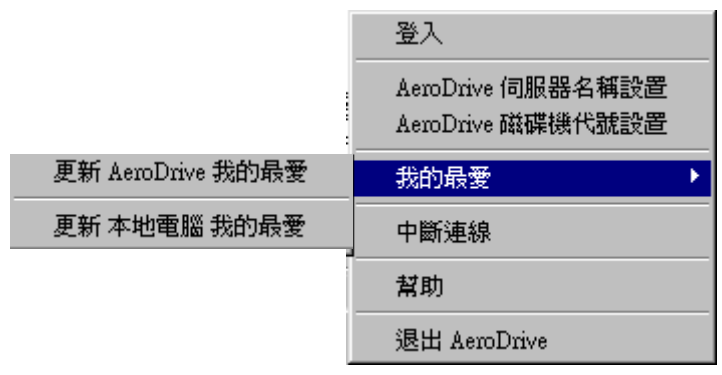

5.8 **AeroDrive** 

5. AeroDrive AeroDrive 6. AeroDrive

 $7.$ 

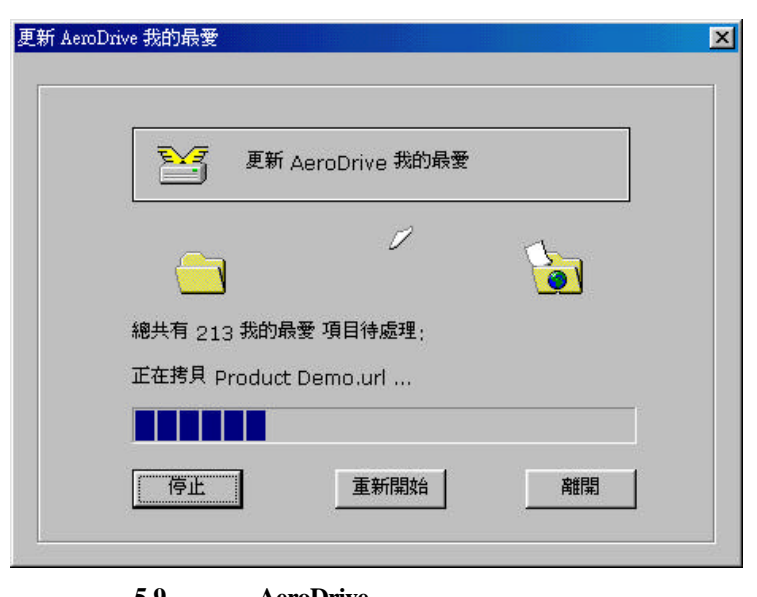

5.9 **AeroDrive** 

8. AeroDrive 9. AeroDrive AeroDrive AeroDrive ' Favorites'  $10.$ 

#### AeroDrive>may

| 名稱 |                      | 類型                | 大小          | 修改日期                |
|----|----------------------|-------------------|-------------|---------------------|
|    | <b>Favorites</b>     | 檔案資料夾             |             | 2002/04/30 PM 03:18 |
|    | project              | 檔案資料夾             |             | 2002/02/20 AM 09:26 |
|    | public html          | 檔案資料夾             |             | 2002/02/07 PM 06:42 |
|    | submit               | 檔案資料夾             |             | 2002/04/26 PM 03:43 |
| 阚  | test-case-sample.doc | Microsoft Word 文件 | 57KB        | 2002/04/26 PM 07:34 |
|    |                      | 5.10              | 'Favorites' |                     |

<sup>11.</sup> **AeroDrive** 

 $12.$ 

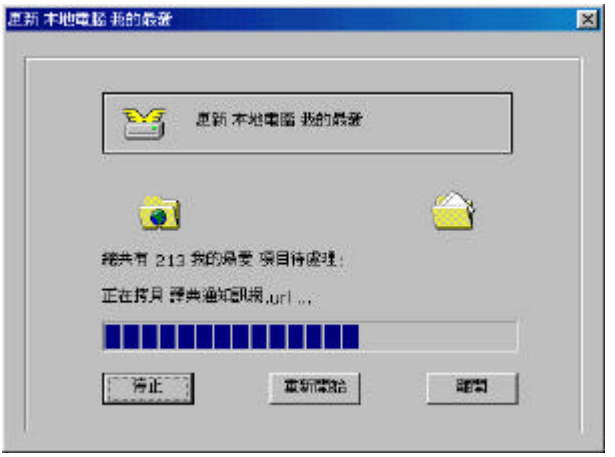

 $\overline{5.11}$ 

 $13.$ 

 $14.$ 

AeroDrive (overwrite)

AeroDrive 'My Favorites' (My Favorites)

AeroDrive (Local Computer)

- **(G)** 串流伺服器**:**
- 是簡單的步驟:
- **1.** AeroDrive
- **2.** 進入儲存短片的網絡磁碟機
- **3.** 進入儲存短片的資料夾
- **4.** 按這段短片
- **(i)** QuickTime Player

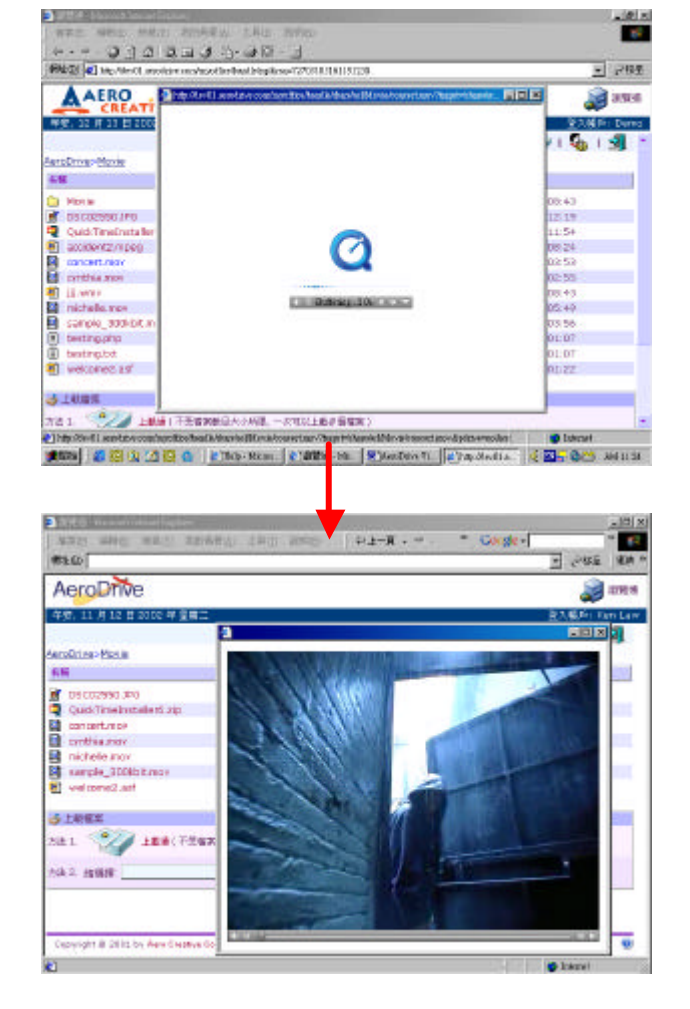

- 附註**:** • One-click Manager Web Connection Manager AeroDrive
- QuickTime

**(ii)** *a* 

: www.apple.com/quicktime

 $( )$ 

AeroDrive

AeroDrive

\*\*\* \*\*\*